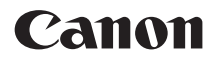

# **Wireless File Transmitter WFT-E6**

# **for EOS-1D X Mark II**

- This manual explains how to use Wireless File Transmitter WFT-E6 with the EOS-1D X Mark II.
- This manual is for the EOS-1D X Mark II installed with firmware version 1.1.0 or later.

This product also supports certain CINEMA EOS cameras. For compatible products, contact the nearest Canon Service Center. When using the transmitter, refer to "Guide for Canon Camcorders".

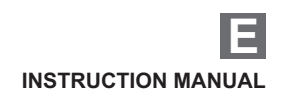

# <span id="page-1-0"></span>**Introduction**

### **What You Can Do with the Transmitter**

The transmitter is an accessory for EOS cameras that enables wireless functions when attached to the camera.

Using the transmitter's wireless functions enables you to do the following:

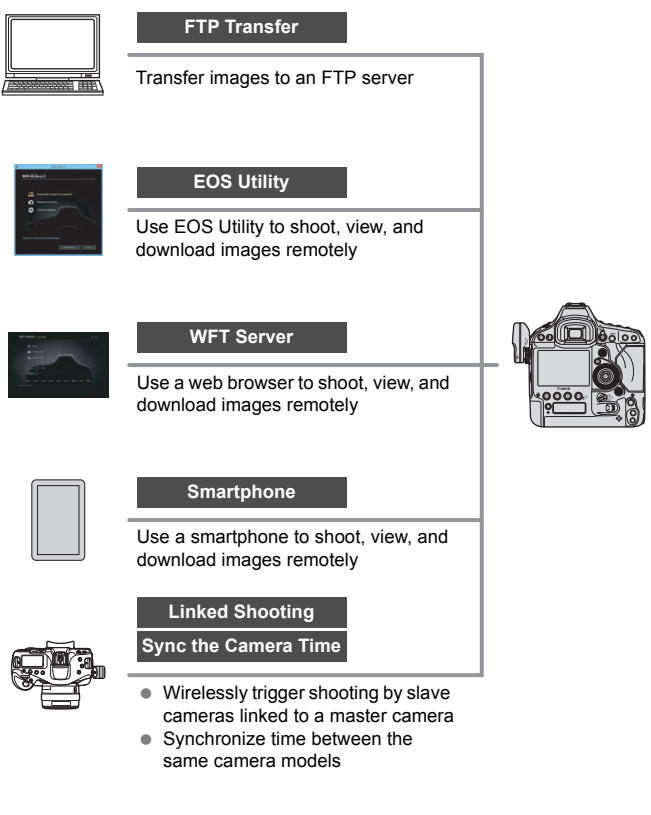

# <span id="page-2-0"></span>**Conventions Used in this Manual**

- To comply with local radio wave regulations, Canon offers five region-specific versions of the transmitter (A, B, C, D, and E) in various areas around the world (see separate sheet). For convenience, the product in this manual is referred to as "WFT-E6", without reference to the versions A, B, C, D, or E.
- In this manual, the term "access point" indicates wireless LAN access points, wireless LAN routers, etc. that relay a LAN connection.
- These instructions should be followed only after setting up your LAN and FTP server environments. For information about setting up the environments, refer to the documentation provided with each device or contact the manufacturer.
- The EOS-1D X Mark II is used for operation instructions. illustrations, and sample screens in this manual. Note that the functions, operations, screens displayed on your camera, etc. may differ, depending on the camera model used.
- Read the Camera Instruction Manual and familiarize yourself with operating the camera before following the instructions on camera options.

### **Icons in this Manual**

- : Indicates the Main Dial.
- <5> : Indicates the Quick Control Dial.
- <9> : Indicates the Multi-controller.
- $\leq$  (ET) > : Indicates the Setting button.
- \* In addition to the above, the icons and symbols used on the camera's buttons and displayed on the LCD monitor are also used in this manual when discussing relevant operations and functionality.

(p.\*\*) : Reference page numbers for more information.

- : Warnings to prevent potential problems during operation.
- $\boxed{5}$ : Supplemental information.

### **Basic Assumptions**

- All operations explained in this manual assume that the power switch is set to  $<$  ON $>$ .
- $\bullet$  It is assumed that all the menu settings, Custom Functions, etc. are set to their defaults.

- Image transfer, remote shooting, or viewing images requires adequate knowledge of configuring your wireless LAN and FTP server. Canon cannot provide support for configuring wireless LANs or FTP servers.
- $\bullet$  Note that Canon cannot be held liable for any loss or damage to the transmitter from erroneous network or FTP server settings. In addition, Canon cannot be held liable for any other loss or damage caused by use of the transmitter.
- When using wireless functions, establish appropriate security at your own risk and discretion. Canon cannot be held liable for any loss or damage caused by unauthorized access or other security breaches.

# <span id="page-4-0"></span>**Chapter List**

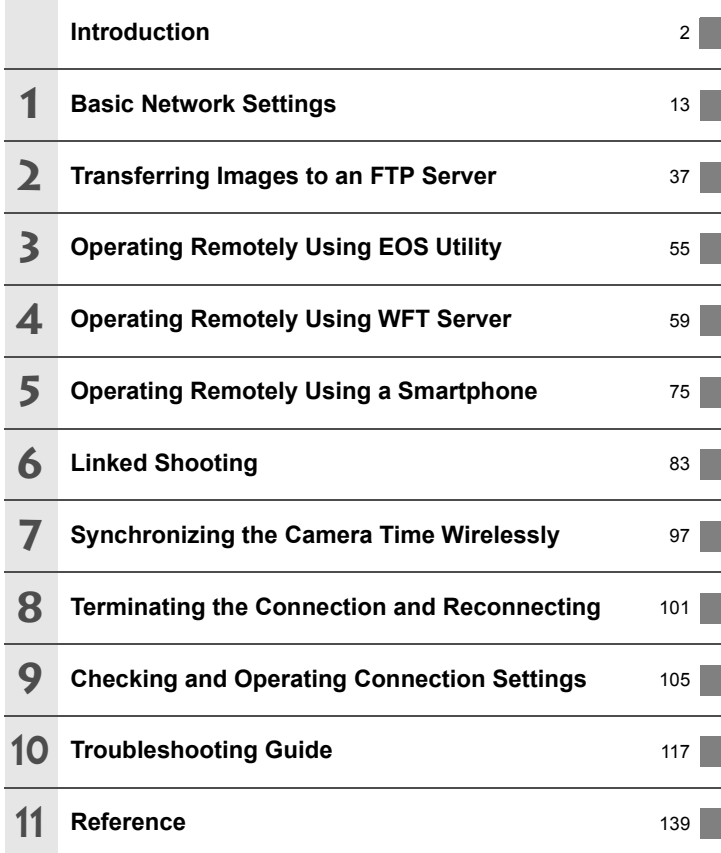

# **Contents**

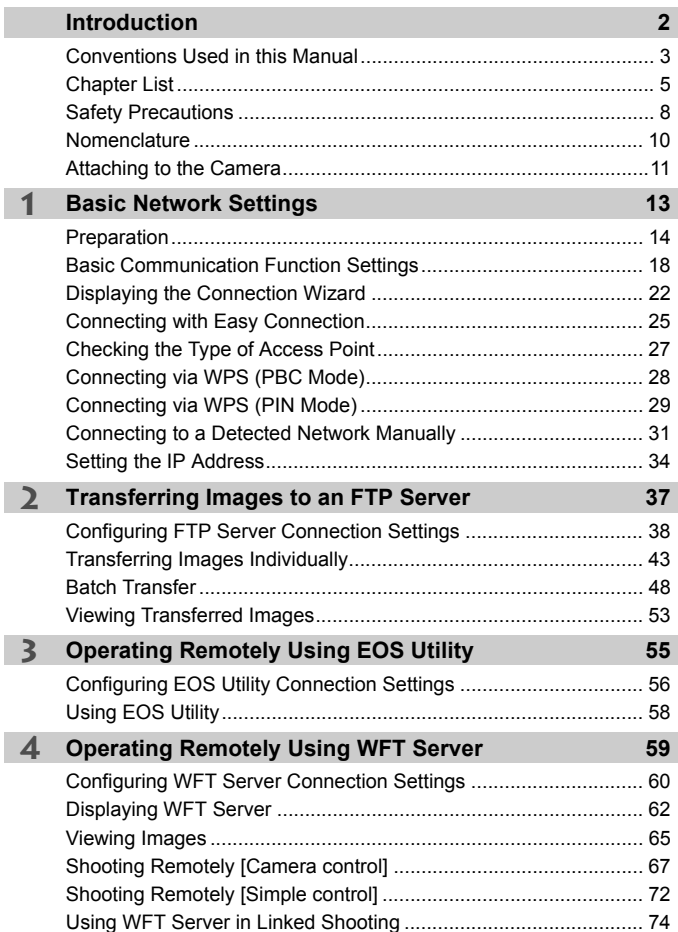

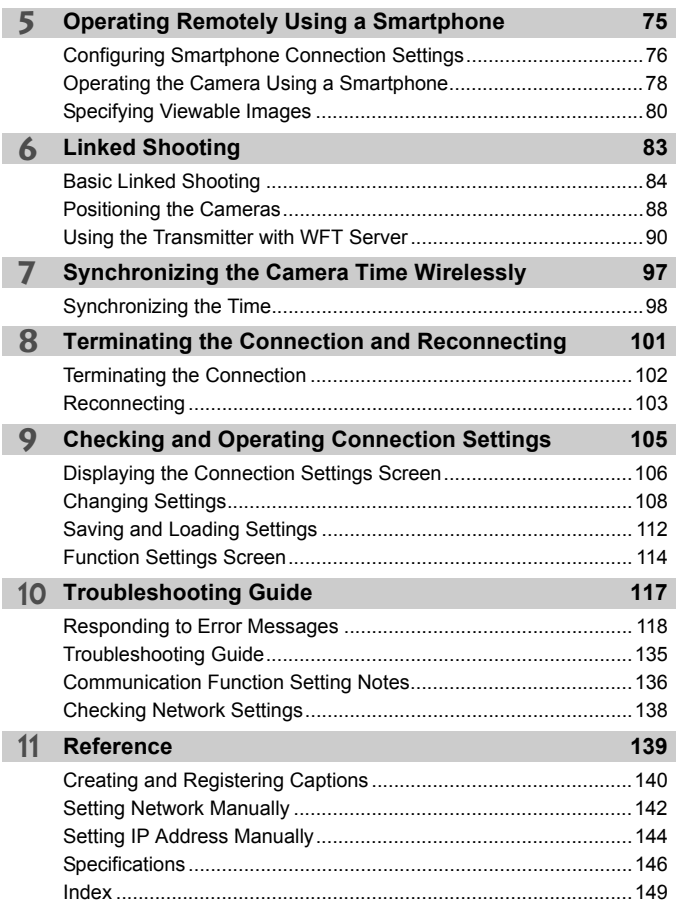

# <span id="page-7-0"></span>**Safety Precautions**

The following precautions are provided to prevent harm or injury to yourself and others. Make sure to thoroughly understand and follow these precautions before using the product.

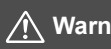

### **Warnings: Follow the warnings below. Otherwise, death or serious injuries may result.**

- To prevent fire, excessive heat, chemical leakage, explosions, and electrical shock, follow the safeguards below.
	- Do not insert any foreign metallic objects into the electrical contacts of the equipment, accessories, or connecting cables.
- Do not use the equipment where there is flammable gas. There is a risk of explosion or fire.
- If you drop the equipment and the casing breaks open to expose the internal parts, do not touch the exposed parts. There is a possibility of electrical shock.
- Do not disassemble or modify the equipment. High-voltage internal parts may cause electrical shock.
- Do not store the equipment in dusty or humid places. This is to prevent fire or electrical shock.
- Before using the equipment on board airplanes or in hospitals, make sure use is permitted. Electromagnetic waves emitted by the equipment may interfere with instrumentation or medical equipment.
- Do not hold the camera in the same position for long periods of time. Even if the camera does not feel too hot, prolonged contact with the same body part may cause skin redness or blistering due to low-temperature contact burns. Using a tripod is recommended for people with circulation problems or very sensitive skin, or when using the camera in very hot places.

### **Cautions: Follow the cautions below. Otherwise, physical injury or property damage may result.**

- Do not leave the equipment in a hot car interior or near high-temperature objects. The equipment may become hot and cause burns if touched.
- Do not leave the product in a low-temperature environment for an extended period of time. The equipment will become cold and may cause injury when touched.
- Do not cover or wrap the transmitter with a cloth. This may trap heat inside, posing a risk of fire.
- Do not use paint thinner, benzene, or other organic solvents to clean the transmitter. This poses a risk of fire and may be hazardous to your health.

### **If you experience any malfunctions, problems, or damage to the product, contact the nearest Canon Service Center or the dealer from whom you purchased the product.**

### **Handling Precautions**

- The transmitter is a precision instrument. Do not drop it or subject it to physical shock.
- The transmitter is not waterproof. Do not use it underwater.
- Wipe off any moisture with a dry and clean cloth. If the transmitter has been exposed to salty air, wipe it with a clean, well-wrung wet cloth.
- Never leave the transmitter near any equipment that generates a strong magnetic field, such as magnets or electric motors.
- Do not leave the transmitter in excessive heat, such as in a vehicle in direct sunlight. High temperatures may damage the transmitter.
- Do not wipe the transmitter using cleaners containing organic solvents. For stubborn dirt, take it to the nearest Canon Service Center.
- Avoid storing the transmitter where there are chemicals that result in rust and corrosion such as in a chemical lab.

# <span id="page-9-0"></span>**Nomenclature**

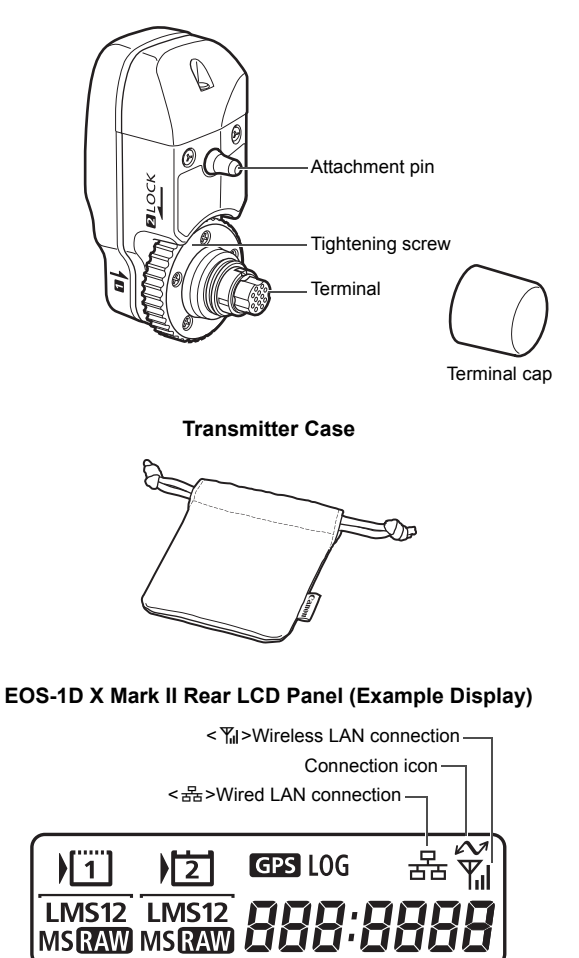

# <span id="page-10-1"></span><span id="page-10-0"></span>**Attaching to the Camera**

Set the camera's power switch to  $\leq$  OFF $>$  before attaching the transmitter.

**The transmitter is powered by the camera. Ensure the camera battery has sufficient charge. If the battery level drops to 19% or less, you cannot transfer captured images.**

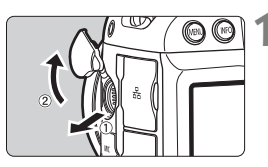

### **1 Open the terminal cover on the camera.**

• Pull out the system extension terminal cover and rotate it toward the front.

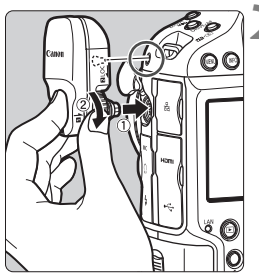

### **2 Attach the transmitter.**

- Align the transmitter terminal and attachment pin with the corresponding camera terminal and hole.
- Push the terminal firmly into the camera.
- As you push the terminal into the camera with your left index finger, turn the tightening screw until it stops rotating to attach the transmitter securely.

### **Removing the transmitter**

- $\bullet$  Set the camera's power switch to < $\text{OFF}$  >.
- **Loosen the tightening screw until it spins freely.**
- Pull the terminal out of the camera.

# **Use of an External Microphone during Movie Shooting**

If wireless functions are in use, noise may be recorded regardless of the use of the built-in microphone(s) or an external microphone. It is recommended that you do not use wireless functions when shooting movies.

# **1**

# <span id="page-12-0"></span>**Basic Network Settings**

Complete the basic network settings by using the menu screen on the camera's LCD monitor.

# <span id="page-13-1"></span><span id="page-13-0"></span>**Preparation**

### **[FTP trans.]**

You can transfer captured images to an FTP server.

Images can be automatically transferred as you shoot them, or you can select images to be transferred later.

### **Computer Operating Systems**

Use of [**FTP trans.**] requires that one of the following operating systems be installed on a computer. In addition, the computer must be set up as an FTP server in advance.

- **Windows 8, Windows 8 Pro, Windows 8.1, Windows 8.1 Pro**
- **Windows 7 (Professional, Enterprise, or Ultimate Edition for 32- or 64-bit systems)**
- **Windows Vista (Business, Enterprise, or Ultimate Edition for 32- or 64-bit systems)**

For instructions on setting up a computer as an FTP server, refer to the documentation provided with each device or contact the manufacturer.

**Note that the following operating systems cannot be used because FTP server functionality is not provided.**

- **Windows 7 Home Premium**
- **Windows Vista Home Premium or Home Basic Edition**

### **[EOSUtility]**

You can perform remote shooting over a wireless LAN using EOS Utility (EOS software).

In addition to remote shooting, almost all EOS Utility camera operations are supported, because this option utilizes a wireless LAN instead of an interface cable.

**Requires a computer with EOS Utility (EOS software) installed.**

### **[WFTserver]**

You can perform advanced remote shooting or view images stored in the camera by connecting to the transmitter from a web browser on a computer, smartphone, or other device, as easily as accessing a Web site.

### **Browsers**

The following operating systems and web browsers have been confirmed to be compatible with this device. Depending on your environment, operation may differ.

- Windows 8.1, Windows 7: Google Chrome Ver. 44
- Windows 8.1, Windows 7: Internet Explorer 11
- OS X (operating system version 10.10): Safari Ver. 8.0
- iOS (operating system version 8.4): Safari
- Android (operating system version 4.4): Google Chrome
- \* Operation on the above operating systems and web browsers cannot be guaranteed for all the terminals.
- \* Not available unless the web browser is set to allow cookies.
- \* Not available unless the web browser is set to use JavaScript.
- \* Movies cannot be played back unless the web browser supports HTML 5.

### **[Smartphone]**

You can perform basic remote shooting or view images stored in the camera on a smartphone or tablet.

To use this function, a smartphone on which iOS or Android is installed is necessary. In addition, **the dedicated application Camera Connect (free of charge) must be installed on the smartphone.**

- Camera Connect can be downloaded from the App Store or Google Play.
- For the operating system versions supported by Camera Connect, refer to the download site of Camera Connect.
- The interface and functionality of the camera and Camera Connect are subject to change due to firmware updates for the camera or application updates for Camera Connect, iOS, Android, etc. In such a case, features of the camera or Camera Connect may differ from sample screens or operation instructions in this manual. In this manual and on the camera's LCD monitor, "smartphone" refers to smartphones and tablets.

### **[LinkedShot]**

You can perform linked shooting using multiple compatible cameras with WFT series transmitters attached. This feature lets you link up to 10 slave cameras to the master camera on which you will release the shutter. Note that there will be a slight delay after you release the master camera shutter before the slave cameras shoot. Movie shooting is not supported.

### **[Sync time between cameras]**

You can set the master camera time on up to 10 slave cameras. Note that even after synchronization, there will be a slight margin of error between master and slave camera time of ±0.05 seconds, at most.

Set up multiple cameras of the same camera model with the WFT-E6 or WFT-E8 attached.

### **Connecting Using an Access Point**

When connecting using an access point, connect the target device to the access point in advance.

# **Transmitting Movies**

Because of the large size of individual movie files, wireless file transmission takes some time. Set up an environment where each device can achieve stable communication with the access point and the transmitter by referring to the information on page [136.](#page-135-0)

# <span id="page-17-0"></span>**Basic Communication Function Settings**

First, configure basic communication function settings.

### **Setting the Communication Function**

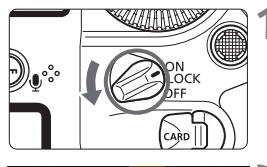

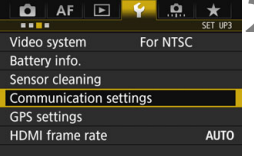

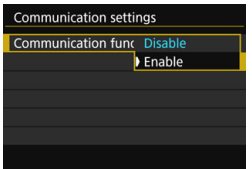

### **1 Turn the camera on.**

# **2 Select [Communication settings].**

- $\bullet$  On the camera, press the  $\leq MENU$ button.
- Under the [ $•$ 3] tab, select [**Communication settings**], then  $pres <sub>(SET)</sub>$ .

### **3 Select [Enable] in [Communication func].**

[**Network settings**] is now available.

If  $\left[\textbf{O}1\right]$ : Multiple exposure] is set to any setting other than  $\left[\textbf{Disable}\right]$ ,  $\left[\textbf{\textit{Y}}3\right]$ **Communication settings**] cannot be selected.

### **Registering a Nickname**

Set a nickname (for identification) for the camera.

When the camera is connected to another device over a LAN, the nickname will be displayed on the device.

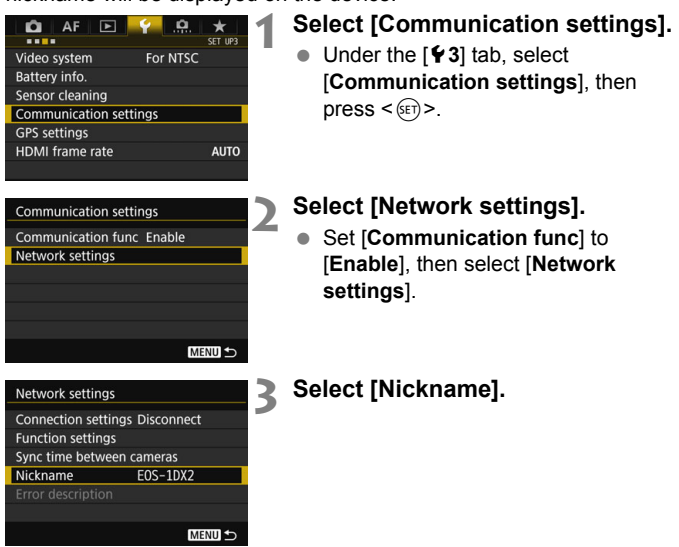

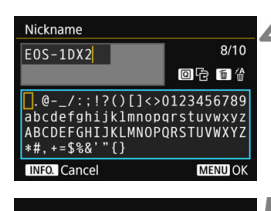

[OK] has been selected. The setting screen will close after saving the text entered

OK

Cancel

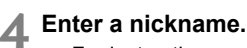

- For instructions on entering characters, see the next page.
- Enter any characters between 1 to 10 characters in length.

### **5 Exit the setting.**

- When you are finished, press the <MFNU> button
- **Select [OK] on the confirmation** dialog and press  $\leq$   $\sqrt{(}x$  to return to the menu screen.

The basic settings for the communication function are now complete.

**For further explanation of syncing the camera time and linked shooting, see the following pages.**

- $\bullet$  Syncing the camera time  $\Rightarrow$  page [97](#page-96-0)
- Linked shooting → page [83](#page-82-0)

For connection settings other than the above, see the explanation from page [22.](#page-21-1)

Since the nickname is mandatory information for a LAN connection, you cannot delete all the characters.

By default, the camera name will be displayed for the nickname.

20

### <span id="page-20-0"></span>**Virtual Keyboard Operation**

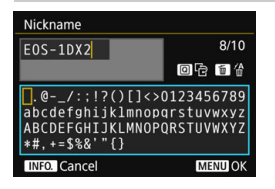

- **Changing the entry area** Press the  $\leq |\overline{Q}|$  button to toggle between the top and bottom entry areas.
- **Moving the cursor** Use  $\leq$   $\geq$  > or  $\leq$   $\geq$  > in the top area to move the cursor.

### **Entering text**

In the bottom area, use  $\leq$   $\geq$  > or  $\leq$   $\geq$  > to select a character, then press  $\leq$   $(F)$  > to enter it.

You can check how many characters you have entered, and how many more can be entered, by referring to [\*/\*] on the upper right of the screen.

**Deleting a character**

Press the  $\leq$   $m$  > button to delete one character.

### **Finishing the text entry**

Press the <MENU> button to confirm what you have entered and exit. If a confirmation dialog is displayed, select [**OK**] to exit.

### **Canceling the text entry**

Press the <INFO, > button to cancel text entry and exit. If a confirmation dialog is displayed, select [**OK**] to exit.

# <span id="page-21-1"></span><span id="page-21-0"></span>**Displaying the Connection Wizard**

This section describes the process following the connection instructions. If an error is displayed, see "Troubleshooting Guide" in Chapter 10 (p[.117\)](#page-116-0) and check the settings.

- Pressing the shutter button or other camera controls during configuration using the connection instructions will close the connection instructions. Do not press the shutter button or other controls until configuration is finished.
- Under the [5**2**] tab, set [**Auto power off**] to [**Disable**]. If auto power off is activated, the connection instructions will be closed during the configuration process.

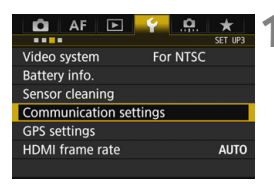

### **1 Select [Communication settings].**

**Under the [93] tab, select** [**Communication settings**], then  $press < (SET)$ 

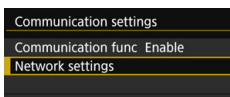

### Network settings **Connection settings Disconnect Function settings** Sync time between cameras Nickname **FOS-1DX2** Error description MENU<sup>5</sup>

### **2 Select [Network settings].**

- Set [**Communication func**] to [**Enable**], then select [**Network settings**].
- **3 Select [Connection settings].**

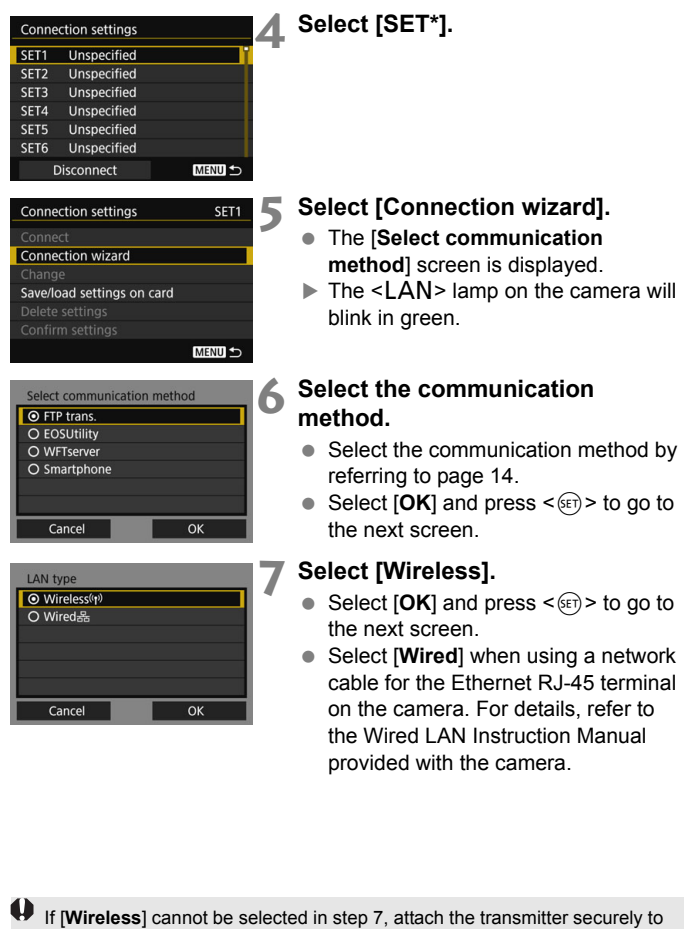

the camera referring to page [11](#page-10-1).

23

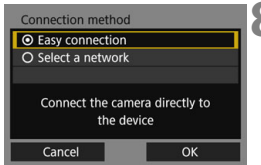

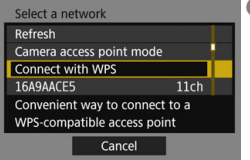

# <span id="page-23-0"></span>**8 Select the connection method.**

- Not displayed when [**FTP trans.**] is selected in step 6. Proceed to step 9.
- Select an item, then press  $\leq$   $(F)$  >.
- $\bullet$  To connect the camera directly to each device, select [**Easy connection**]. Proceed to page [25](#page-24-1).
- To connect using a Wi-Fi access point, select [**Select a network**]. Proceed to step 9.
- Select  $[OK]$  and press  $\leq$   $($ ET $)$  > to go to the next screen.

### **9 Select the network.**

● Select a network connection method. For subsequent operations, see page [27.](#page-26-1)

# <span id="page-24-1"></span><span id="page-24-0"></span>**Connecting with Easy Connection**

The instructions in this chapter are continued from page [24.](#page-23-0)

The camera and each device can be directly connected wirelessly. No access point is necessary, so you can establish a wireless connection easily.

To establish connection, operations on the computer, smartphone, etc. are required. For details, refer to the corresponding device's instruction manual.

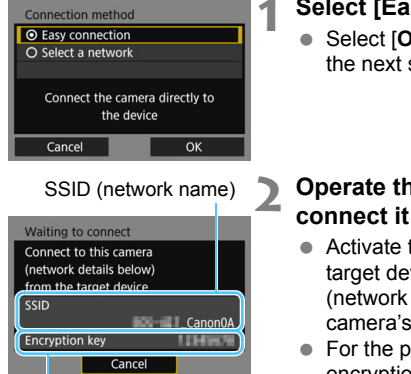

### Encryption key (password)

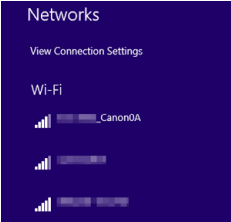

### **1 Select [Easy connection].**

Select  $[OK]$  and press  $\leq$   $($ ET)  $>$  to go to the next screen.

### **2 Operate the target device and connect it to the camera.**

- Activate the Wi-Fi function of the target device, then select the SSID (network name) displayed on the camera's LCD monitor.
- For the password, enter the encryption key (password) displayed on the camera's LCD monitor.

### **Computer's screen (sample) Smartphone's screen (sample)**

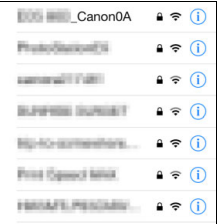

When connecting by selecting [**Easy connection**], "**\_Canon0A**" is displayed at the end of the SSID.

### **Completing Settings for the Communication Method**

The following instructions are for settings screens that vary depending on the communication method. Read the page that introduces the selected communication method.

### **EOS Utility**

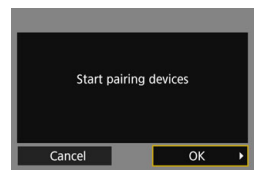

# **Chapter 3 (p.[55\)](#page-54-0)**

### **WFT Server**

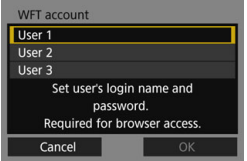

### **Chapter 4 (p.[59\)](#page-58-0)**

### **Smartphone**

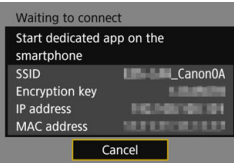

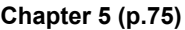

# <span id="page-26-1"></span><span id="page-26-0"></span>**Checking the Type of Access Point**

To connect using an access point, check if the access point supports WPS\* that allows easy connection between Wi-Fi devices.

If you do not know if the access point you use is WPS-compatible, refer to the access point instruction manual or other documentation.

\* Wi-Fi Protected Setup

### **When WPS is supported**

The following two connection methods are available. Connection can be established easier with WPS (PBC mode).

- Connecting via WPS (PBC mode): Perform the operations described on page [28](#page-27-1).
- Connecting via WPS (PIN mode): Perform the operations described on page [29](#page-28-1).

### **When WPS is not supported**

• Connecting to a detected network manually: Perform the operations described on page [31.](#page-30-1)

### **Access Point Encryption**

The transmitter supports the following options for [**Authentication**] and [**Encryption settings**]. Therefore, when connecting to a detected network manually, the encryption used by the access point must be one of the following.

- [**Authentication**]: Open system, Shared key, or WPA/WPA2-PSK
- [**Encryption settings**]: WEP, TKIP, or AES
- **If stealth functions of the access point are active, connection may be disabled. Deactivate stealth functions.**

 When connecting to a network that has a network administrator, ask the administrator about the detailed setting procedures.

If the network you use filters by MAC address, register the MAC address of the transmitter at the access point. The MAC address can be checked on the [**Function settings**] screen (p.[114](#page-113-0)).

# <span id="page-27-1"></span><span id="page-27-0"></span>**Connecting via WPS (PBC Mode)**

The instructions in this chapter are continued from page [27](#page-26-1).

This is a connection mode available when using an access point compatible with WPS. In pushbutton connection mode (PBC mode), the camera and the access point can be connected simply by pressing the WPS button on the access point.

- $\bullet$  If multiple access points are active in the surrounding area, it may be more difficult to establish a connection. In such a case, try using [**WPS (PIN mode)**] to establish a connection.
- Check the position of the WPS button on the access point in advance.
- It may take approx. one minute to establish a connection.

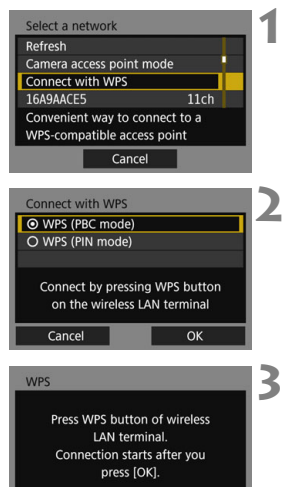

OK

### **1 Select [Connect with WPS].**

### **2 Select [WPS (PBC mode)].**

Select  $[OK]$  and press  $\leq$   $(SE)$   $>$  to go to the next screen.

# **3 Connect to the access point.**

- **Press the access point's WPS button.** For details about where the button is located and how long to press it, refer to the access point's instruction manual.
- $\bullet$  Select [OK] and press  $\lt$   $\circ$   $\circ$  to establish a connection with the access point.
- When a connection with the access point is established, the [**IP address set.**] screen (p.[34\)](#page-33-1) is displayed.

Cancel

# <span id="page-28-1"></span><span id="page-28-0"></span>**Connecting via WPS (PIN Mode)**

The instructions in this chapter are continued from page [27.](#page-26-1)

This is a connection mode available when using an access point compatible with WPS. In PIN code connection mode (PIN mode), an 8 digit identification number specified on the camera is set at the access point to establish a connection.

- Even if there are multiple access points active in the surrounding area, a relatively reliable connection can be established using this shared identification number.
- It may take approx. one minute to establish a connection.

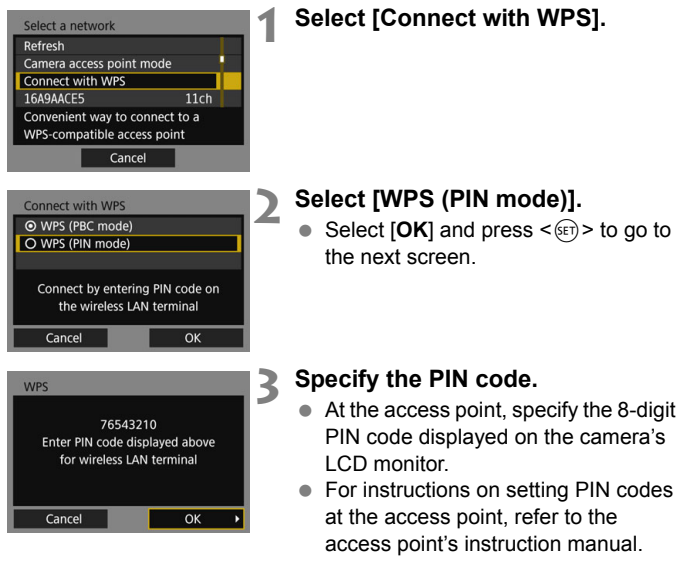

 After the PIN code is specified, select  $[OK]$  and press  $\leq$   $(F)$  >.

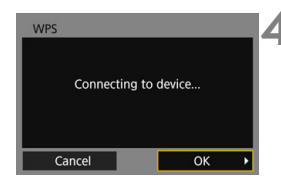

# **4 Connect to the access point.**<br>
• Select **IOKI** and press <  $\sin$ > to

- Select  $[OK]$  and press  $\ltimes$   $(SF)$   $>$  to establish a connection with the access point.
- ▶ When a connection with the access point is established, the [**IP address**  set.] screen (p.[34\)](#page-33-1) is displayed.

# <span id="page-30-1"></span><span id="page-30-0"></span>**Connecting to a Detected Network Manually**

The instructions in this chapter are continued from page [27.](#page-26-1)

Establish a connection by selecting the SSID (or ESS-ID) of the access point to connect to from a list of active access wireless LAN terminals nearby.

### **Selecting the Access Point**

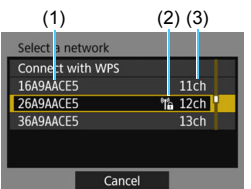

### **1 Select an access point.**

 $\bullet$  Turn the  $\leq$   $\circ$  dial to select the access point to connect to from the list of access points.

(1) SSID

- (2) An icon is displayed if the access point is encrypted
- (3) Channel used

### **[Refresh] and [Manual settings]**

- Scroll down the screen in step 1 to display [**Refresh**] and [**Manual settings**].
- To search for access points again, select [**Refresh**].
- To configure settings for the access point manually, select [**Manual settings**]. Enter the SSID using the virtual keyboard and then configure settings following the instructions displayed.

### **Entering the Access Point Encryption Key**

- Enter the encryption key (password) specified for the access point. For details on the specified encryption key, refer to the access point's instruction manual.
- The screens displayed in steps 2 to 4 below vary depending on the authentication and encryption specified for the access point.
- Go to page [34](#page-33-1) when the [**IP address set.**] screen is displayed instead of the screens for steps 2 to 4.

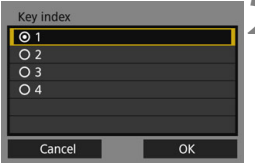

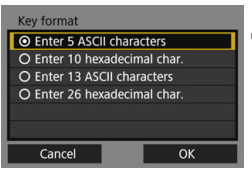

# **2 Select a key index.**

- The [**Key index**] screen is displayed only if WEP encryption is used by the access point.
- Select the key index number specified for the access point, then  $pres <sub>(SET)</sub>$ .
- Select  $[OK]$  and press  $\leq$   $(F)$  > to go to the next screen.

## **3 Select the format and the number of characters used for the key.**

Select [OK] and press  $\leq$   $($ <sub>SET</sub> $)$  > to go to the next screen.

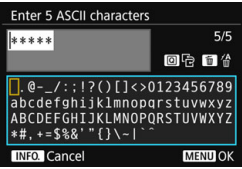

# **4 Enter the encryption key.**

- Enter the encryption key using the virtual keyboard (p[.21](#page-20-0)), then press the  $\leq MENU$  button.
- When a connection with the access point is established, the [**IP address**  set.] screen (p[.34](#page-33-1)) is displayed.

# <span id="page-33-1"></span><span id="page-33-0"></span>**Setting the IP Address**

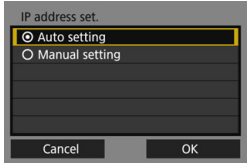

### **Select [Auto setting].**

- $\bullet$  Select [OK] and press  $\leq$   $(SET)$   $>$  to display the setting screen for the communication method (p[.35](#page-34-0)).
- If [**Auto setting**] results in an error or if you want to specify the settings manually, see page [144](#page-143-0).

 $\overline{1}$  The IP address can only be set automatically in environments using DHCP servers, or access points or routers with DHCP server functionality, such that IP addresses and related settings are assigned and configured automatically.

### <span id="page-34-0"></span>**Completing Settings for the Communication Method**

The following instructions are for settings screens that vary depending on the communication method. Read the page that introduces the selected communication method.

### **FTP Transfer**

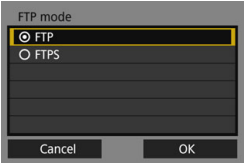

### **EOS Utility**

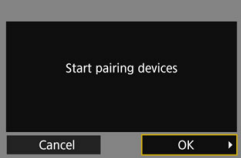

### **WFT Server**

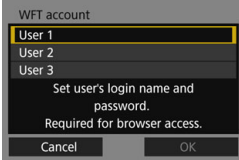

### **Smartphone**

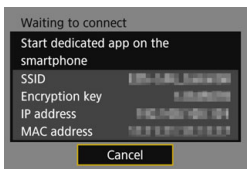

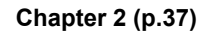

**Chapter 3 (p[.55](#page-54-0))**

**Chapter 4 (p[.59](#page-58-0))**

**Chapter 5 (p[.75](#page-74-0))**

### <span id="page-35-0"></span>**Camera Access Point Mode**

OK

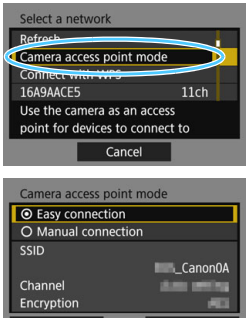

Cancel

Camera access point mode is a connection mode for connecting the camera directly to each device. Displayed when [**EOSUtility**], [**WFTserver**], or [**Smartphone**] is selected for the communication method.

In camera access point mode, the following two connection methods are available.

- [**Easy connection**]: See "Connecting with Easy Connection" (p[.25](#page-24-1)) to establish a connection.
- [**Manual connection**]: See page [142](#page-141-0) to establish a connection.
# **Transferring Images to an FTP Server**

**2**

By connecting to an FTP server, you can transfer images stored in the camera to a computer.

With FTP transfer, you can automatically transfer images to the FTP server as you shoot or transfer a set of shots together.

 The instructions in this chapter are continued from Chapter 1.

# **Configuring FTP Server Connection Settings**

These instructions are continued from Chapter 1.

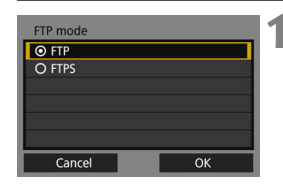

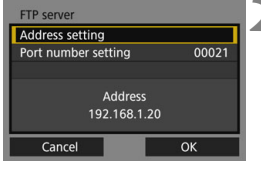

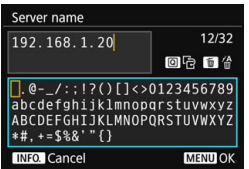

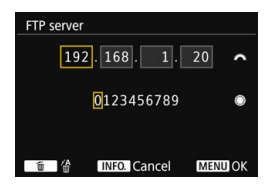

#### **1 Select an FTP mode.**

- $\bullet$  To establish security for FTP transfer using a root certificate, select [**FTPS**].
- **•** For root certificate settings, see page [41.](#page-40-0)
- $\bullet$  Select [OK] and press  $\ltimes$   $(\epsilon$ <sub>17</sub> $>$  to go to the next screen.

# **2 Select [Address setting].**

 $\blacktriangleright$  The virtual keyboard is displayed.

#### **3 Enter the FTP server's server name or IP address.**

- If you have set the IP address setting to [**Auto setting**] or the DNS address setting to [**Manual setting**], the screen on the left is displayed.
- For instructions on screen operations. see "Virtual Keyboard Operation" (p[.21](#page-20-0)).
- If you have set the DNS address setting to [**Disable**], the screen on the left is displayed.
- $\bullet$  Turn the  $\leq \frac{1}{2}$  > dial to move the input position in the upper area and turn the  $\leq$  > dial to select the number. Press  $\leq$   $(s_{ET})$   $>$  to enter the selected number.

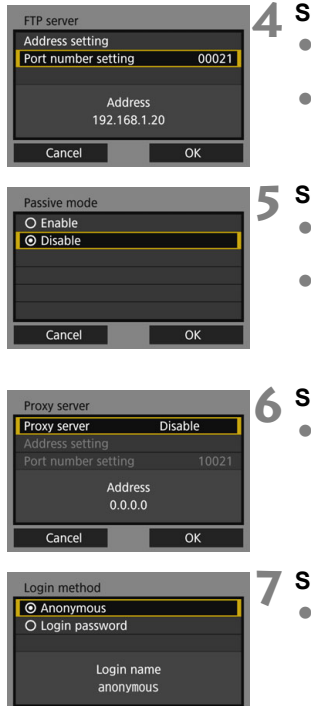

 $\overline{OK}$ 

Cancel

#### **4 Set the port number.**

- [**Port number setting**] should usually be 00021.
- $\bullet$  Select [OK] and press  $\leq$   $($ <sub>SET</sub> $)$  > to go to the next screen.

#### **5 Set the passive mode setting.**

- Select  $[OK]$  and press  $\leq$   $($ <sub>ET</sub> $)$  > to go to the next screen.
- If an Error 41 ("Cannot connect to FTP server") is displayed in step 8, setting [**Passive mode**] to [**Enable**] may resolve it.

#### **6 Set the proxy server.**

Select  $[OK]$  and press  $\leq$   $(F)$   $>$  to go to the next screen.

#### **7 Set the login method.**

Select  $[OK]$  and press  $\leq$   $(SE)$  > to go to the next screen.

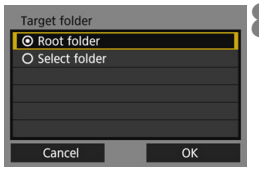

#### **8 Set the target folder.**

- Select [**Root folder**] to have images saved in the root folder as specified in FTP server settings (p.[53\)](#page-52-0).
- Select [**Select folder**] to specify a target folder in the root folder. If no folder exists, a folder will be created automatically.
- Select  $[OK]$  and press  $\leq$   $(F)$  > to go to the next screen.
- $\triangleright$  The <LAN> lamp on the camera will light up in green.

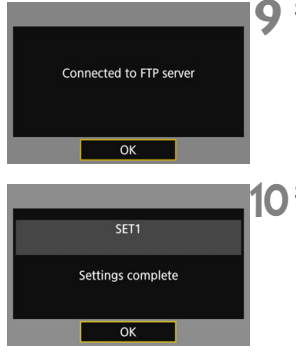

#### **9 Select [OK].**

Press  $\leq$  ( $\sqrt{8\pi}$ ) >. A connection completion screen will appear.

### **10 Select [OK].**

- **Press < (sET) > to return to the [Network settings**] screen.
- Settings information is stored in the camera. It is not stored in the transmitter.

The connection settings for FTP transfer are now complete.

During image transfer, the  $\leq$  LAN $>$  lamp on the camera blinks in green.

#### <span id="page-40-0"></span>**Importing a Root Certificate for FTPS**

If the FTP mode is set to [**FTPS**] when configuring the connection settings, the same root certificate as the FTP server must be imported to the camera.

- Only the root certificate whose file name is "**root.cer**", "**root.crt**", or "**root.pem**" can be imported to the camera.
- Only one root certificate file can be imported to the camera. Insert a card containing the root certificate file in advance.

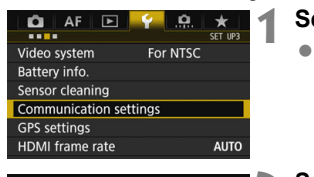

**Communication settings Communication func Enable** Network settings

- **1 Select [Communication settings].**
- **Under the [43] tab, select** [**Communication settings**], then  $pres < (SET) >$ .

#### **2 Select [Network settings].**

 Set [**Communication func**] to [**Enable**], then select [**Network settings**].

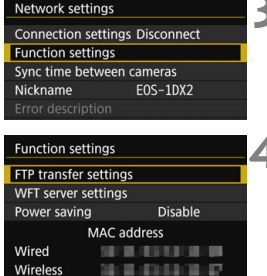

**MENU S** 

- **3 Select [Function settings].**
- **4 Select [FTP transfer settings].**

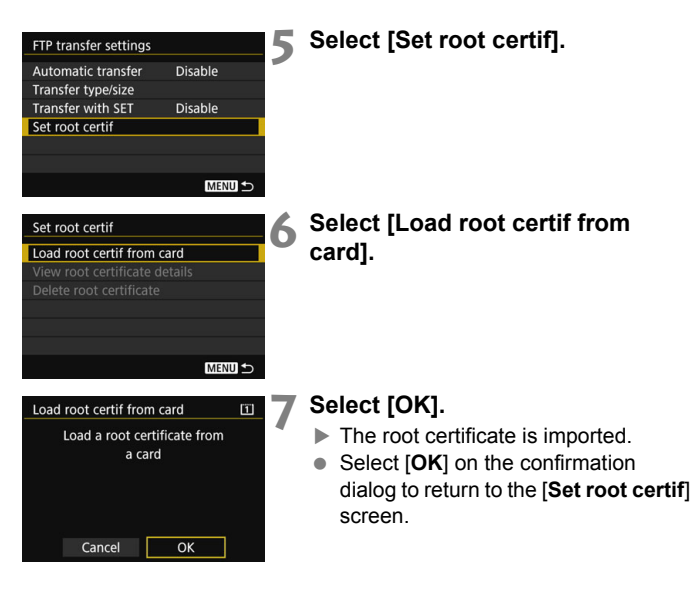

 Select [**Delete root certificate**] on the screen for step 6 to delete the root certificate imported to the camera. Select [**View root certificate details**] to check the issuer, subject, validity period, and other information.

You can import a certificate from the card selected for [**Record/play**] or [**Playback**] under [5**1: Record func+card/folder sel.**].

# **Transferring Images Individually**

#### **Automatic Image Transfer After Each Shot**

An image can be automatically transferred to the FTP server immediately after shooting. You can also continue still photo shooting even while images are being transferred.

- Before shooting, be sure to insert a card into the camera. If you shoot without recording images, they cannot be transferred.
- Note that automatic transfer of movies during shooting is not supported. Transfer the movie after shooting, as described on pages [48-](#page-47-0)[52](#page-51-0).

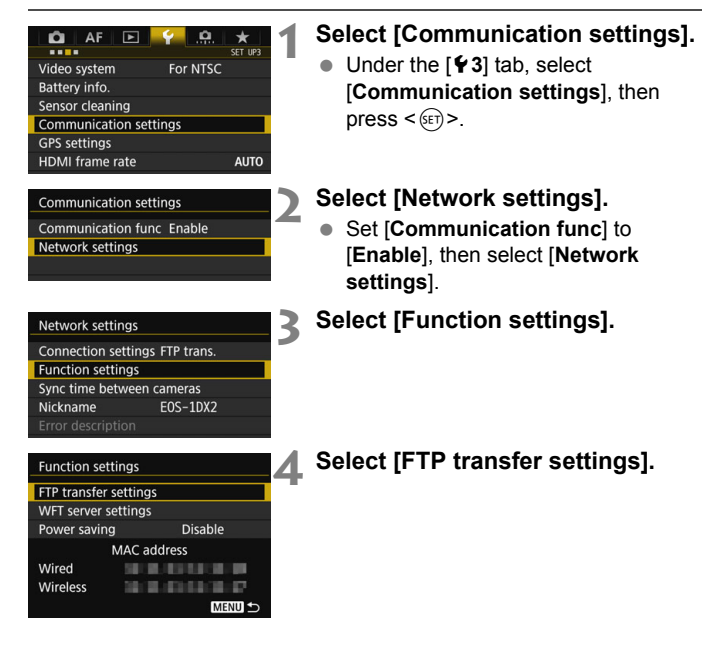

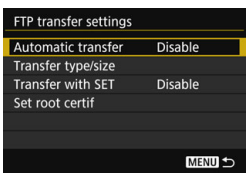

#### <span id="page-43-0"></span>**5 Select [Automatic transfer].** Select [**Enable**].

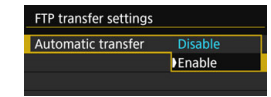

### **6 Take the picture.**

The captured image is transferred to the FTP server.

 $\boxed{\color{blue}{5}}$   $\bullet$  During continuous shooting, images are transferred to the FTP server in the order they are captured.

- $\bullet$  The captured images are also stored on the card.
- Any images for which transfer fails or is interrupted will be transferred automatically when the connection is recovered (p.[47](#page-46-0)). These images can also be re-transferred in batch at a later time (p.[48](#page-47-0)).

#### **Transferring the Current Image**

Simply play back an image and press  $\leq$   $\leq$   $\geq$  to transfer it. You can also continue still photo shooting even while images are being transferred.

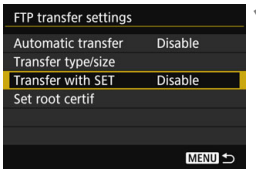

#### **1 Select [Transfer with SET].**

- On the setting screen of FTP transfer, select [**Transfer with SET**].
- Select [**Enable**].

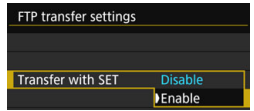

#### **2 Select the image.**

- $\bullet$  Press the  $\leq$   $\blacktriangleright$  button on the camera.
- Select the image to transfer, then press  $\leq$   $\sqrt{3}$  to transfer the image.
- **Movies cannot be transferred this way. Selecting a movie and pressing <**0**> will display the movie playback panel.**

#### <span id="page-45-0"></span>**Selecting Particular Sizes or Types of Images to Transfer**

You can select which images to transfer when recording images of different sizes to a CF card and CFast card simultaneously, or when shooting in RAW+JPEG image quality.

Select [**Transfer type/size**] in step 5 on page [44](#page-43-0) to select the size or type of images to transfer.

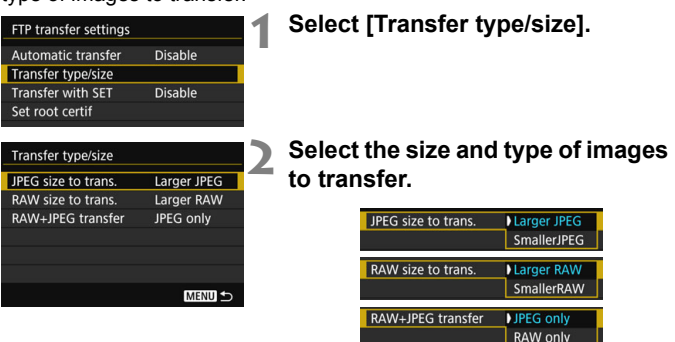

 To transfer smaller JPEGs when the camera is set up to record larger JPEGs to either a CF card or CFast card and smaller JPEGs to the other, set [**JPEG size to trans.**] to [**SmallerJPEG**].

RAW+JPEG

- When the camera is set up to record RAW images to either a CF card or CFast card and JPEGs to the other, specify which images to transfer in the [**RAW+JPEG transfer**] setting. Similarly, complete the same setting when RAW+JPEG images are recorded simultaneously to a single card.
- When images of the same size are recorded to both a CF card and CFast card simultaneously, images recorded to the card selected for [**Record/play**] or [**Playback**] in [**Record func+card/folder sel.**] under the [ $\blacklozenge$ 1] tab are transferred.

#### <span id="page-46-0"></span>**Auto Retry if Transfer Fails**

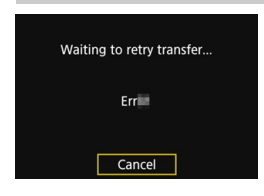

If transfer fails, the  $<$  LAN $>$  lamp on the camera blinks in red. In this case, press the <MENU> button, select **[Communication settings**] under the [5**3**] tab, and press  $\leq$  (set) >. When the screen shown on the left is displayed, check the error code number and see page [118](#page-117-0) to eliminate the cause of the error.

Once the cause of the error is eliminated, the images whose transfer previously failed will be re-transferred automatically. With this option activated, transfer is attempted again automatically after failure, whether automatic transfer is used or captured images are transferred via FTP. Note that when you cancel image transfer, or turn off the camera, the image will not be re-transferred automatically. See page [48](#page-47-0)  and transfer the image.

By setting the power saving function on the [**Function settings**] screen (p[.114](#page-113-0)), you can log off the transmitter from the FTP server after transfer and stop the LAN connection.

# <span id="page-47-0"></span>**Batch Transfer**

After shooting, you can select multiple images as desired and transfer them all at once. You can also transfer unsent images or images that could not be sent previously. Additionally, you can add a caption before transferring images.

You can also continue still photo shooting even while images are being transferred.

 **When the Live View shooting/Movie shooting switch is set to**  <**<sup>•</sup>**  $\blacktriangleright$  **images cannot be transferred. Set it to <** $\blacktriangleleft$  **>.** 

#### **Selecting the Images to be Transferred**

**Sel.Image**

Image transfer Image sel./transfer RAW+JPEG transfer JPEG only **Transfer with caption** 

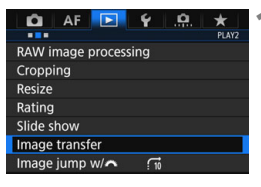

#### **1 Select [Image transfer].**

● Under the [**D2**] tab, select [Image **transfer**], then press  $\leq$   $\left(\frac{1}{2}$   $\right)$  >.

#### <span id="page-47-1"></span>**2 Select [Image sel./transfer].**

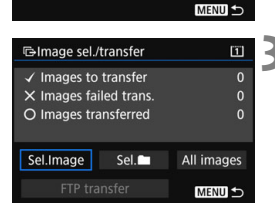

#### **3 Select [Sel.Image].**

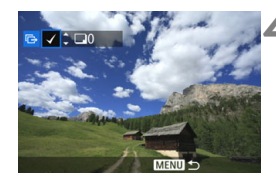

#### G-Image sel./transfer  $\boxed{1}$  $\checkmark$  Images to transfer  $\overline{7}$  $\times$  Images failed trans  $\overline{0}$ O Images transferred  $\overline{0}$ Sel.Image Sel. All images **FTP** transfer MENU +

同

#### **4 Select images to transfer.**

- Turn the  $\leq$   $\geq$   $\geq$  dial to select the image to be transferred, then press  $<$  (SET)  $>$ .
- $\bullet$  Turn the  $\leq$   $\circ$  and to display the  $\lceil \sqrt{\cdot} \rceil$ on the screen's upper left, then press  $<$   $(SET)$   $>$ .
- If you press the  $Q >$  button and turn the  $\leq \frac{1}{2}$  > dial counterclockwise, you can select an image from a threeimage display. To return to the singleimage display, turn the  $\leq \frac{1}{2}$  > dial clockwise.
- $\bullet$  To select other images to be transferred, repeat step 4.

#### **5 Transfer the image.**

- Select [**FTP transfer**], then press  $<$   $(SET)$   $>$ .
- Select [OK] on the confirmation dialog to transfer the image.
- **Images selected with [Sel.**] and [**All images**] can also be transferred in this way.

If you set the Live View shooting/Movie shooting switch to  $\leq$   $\mathbb{R}$  > during the image transfer of captured images, the image transfer will be temporarily cancelled. Set it to  $\leq$   $\bullet$  > to resume the image transfer.

- You can also transfer shot movies. However, when the Live View shooting/Movie shooting switch is set to  $\leq$ , images cannot be transferred. Set it to  $\leq$  and transfer them.
	- When [**Sel.Image**] is selected, you can check the transfer history on the upper left of the screen: No mark: Not selected.  $\sqrt{\cdot}$ : Selected for transfer.  $\times$ : Transfer failed.  $\circ$ : Transfer succeeded.
	- The procedures for [**RAW+JPEG transfer**] (p.[51\)](#page-50-0) and above steps 1 to 4 can also be performed even while the camera is not connected to an FTP server.

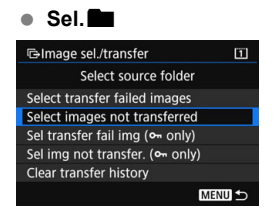

Select [Sel.<sup>1</sup>] and select [Select **images not transferred**]. When you select a folder, all the images in that folder not yet transferred to the FTP server will be selected. When you select [**Sel img not transfer. (**J **only)**] and select a folder, the

protected images in that folder not yet transferred to the FTP server will be selected.

Selecting [**Select transfer failed images**] will select the selected folder's images that failed to be transferred.

Selecting **[Sel transfer fail img (** $\sim$  **only)**] will select the selected folder's protected images that failed to be transferred.

Selecting [**Clear transfer history**] will clear the transfer history of the images in the selected folder. After clearing the transfer history, you can select **[Select images not transferred**] or **[Sel img not transfer.** ( $\circ$ **only)**] and transfer all the images or the protected images in the folder again.

#### **All images**

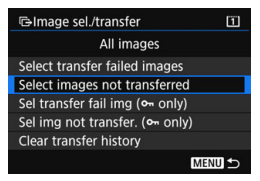

If [**All images**] is selected and you select [**Select images not transferred**], all the images in the card not yet transferred to the FTP server will be selected.

Selecting [**Sel img not transfer. (**J **only)**] will select the card's protected images not yet transferred to the FTP server.

For details about [**Select transfer failed images**], [**Sel transfer fail img (**J **only)**], and [**Clear transfer history**] for when [**All images**] is selected, see "**Sel.**n".

#### <span id="page-50-0"></span>**Transferring RAW+JPEG Images**

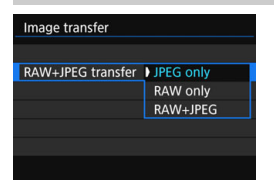

For RAW+JPEG images, you can specify which image to transfer. In step 2 on page [48,](#page-47-1) select [**RAW+JPEG transfer**], and select the image to be transferred: [**JPEG only**], [**RAW only**], or [**RAW+JPEG**].

● The **[RAW+JPEG transfer**] setting switches in tandem with the [**RAW+JPEG transfer**] setting under **[43: Communication settings]**  $\rightarrow$ [**Network settings**] → [**Function** settings<sup>1</sup> → [**FTP** transfer settings] → **[Transfer type/size]** (p.[46\)](#page-45-0).

#### **Menu Operation During Image Transfer**

You can use the menu even during image transfer. However, to prevent transfer problems, some menu items are unavailable during transfer, including [**Network settings**], [**Protect images**], [**Erase images**], [**Format card**], and [**Record func+card/folder sel.**].

#### <span id="page-51-0"></span>**Adding a Caption Before Transfer**

When you select [**Transfer with caption**] in step 2 on page [48](#page-47-1), you can add a registered caption to each image before transfer. This is convenient if you want to inform the recipient of the printing quantity, for example. The caption is also added to images stored in the camera.

- You can check captions added to images by examining the Exif information, in the user comments.
- **For instructions on creating and registering captions, see page [140.](#page-139-0)**

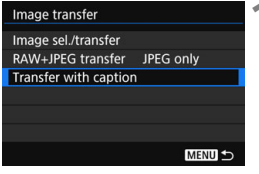

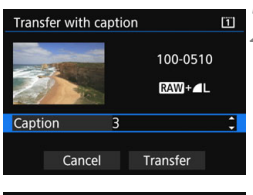

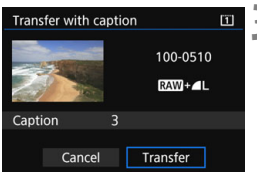

#### **1 Select [Transfer with caption].**

- Select [**Transfer with caption**] on the screen for step 2 on page [48,](#page-47-1) then  $pres <sub>(SET)</sub>$ .
- $\blacktriangleright$  The last image played back is displayed.

#### **2 Set a caption.**

- $\bullet$  Select **[Caption**], then press  $\leq$   $\left(\sqrt{57}\right)$  >.
- $\bullet$  Turn the  $\leq$   $\circ$  and to select the content of the caption, then press  $<$  (SET)  $>$ .

#### **3 Select [Transfer].**

The image is transferred with the caption. When the transfer is complete, the [**Image transfer**] screen will reappear.

It is not possible to manually select images on the [**Transfer with caption**] screen. To select another image for transfer with a caption, play back that image before following these steps.

### **Viewing Transferred Images**

Images transferred to the FTP server are stored in the following folder as specified in the FTP server settings.

#### **Target Folders for the FTP Server**

- Under the default settings of the FTP server, images are stored in [**C**   $drive] \rightarrow$  [**Inetpub**] folder  $\rightarrow$  [**ftproot**] folder, or in a subfolder of this folder.
- If the root folder of the transfer destination has been changed in the FTP server settings, ask the FTP server administrator where images are transferred.

#### <span id="page-52-0"></span>**Folders for Image Storage**

Under the default settings, transferred images will be stored in the root folder specified in the FTP server settings, in a folder structure such as "A/DCIM/100EOS1D", which is automatically created. However, when a CF card has been selected for recording and playback, a folder structure such as "A/DCIM/100EOS1D" will be

automatically created; when a CFast card has been selected, the folder structure will be "B/DCIM/100EOS1D". (Images will be stored separately, with CF card images in folder A and CFast images in folder B.)

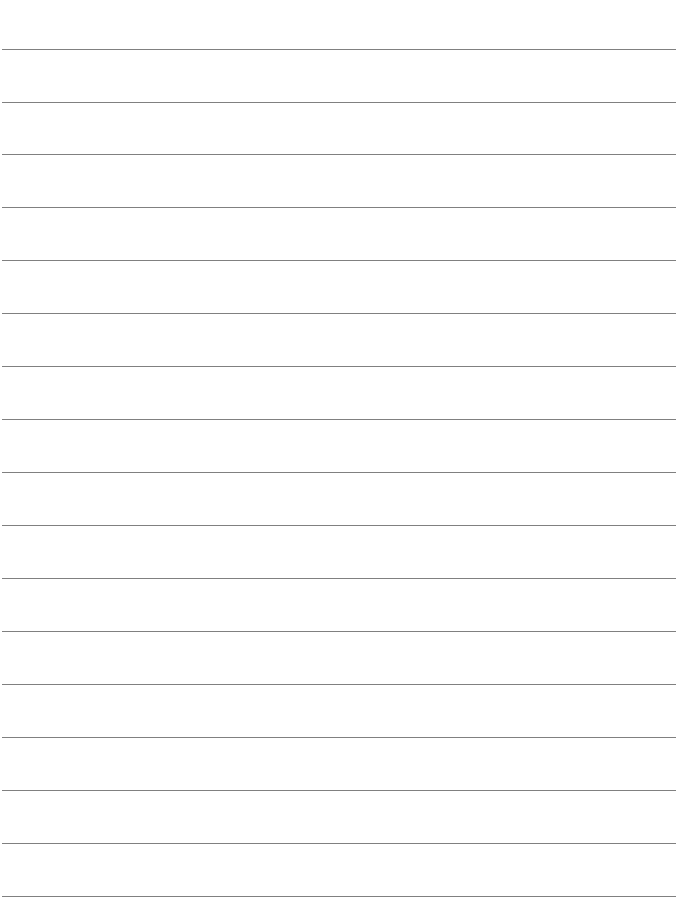

# **Operating Remotely Using EOS Utility**

**3**

Using EOS Utility, you can view images stored in the camera or save them to a computer. Additionally, you can operate the camera remotely to take a picture or change camera settings using EOS Utility.

Almost all EOS Utility camera operations are supported, because this option utilizes a wireless LAN instead of an interface cable.

- The instructions in this chapter are continued from Chapter 1.
- Install EOS Utility on the computer before setting up a connection (p.[15\)](#page-14-0).

# **Configuring EOS Utility Connection Settings**

These instructions are continued from Chapter 1.

- To establish a connection, operations on the computer are required. For details, refer to the computer's instruction manual.
- The configuration procedure is as follows, using Windows 8.1 as an example.

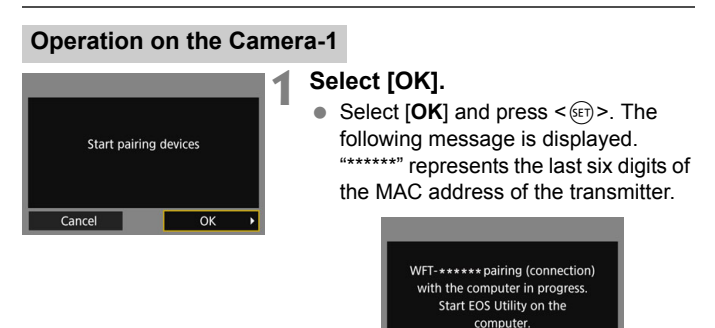

#### **Operation on the Computer**

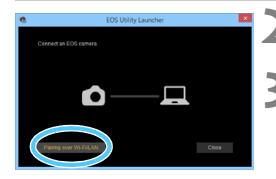

**2 Start EOS Utility on the computer.**

Cancel

#### **3 In EOS Utility, click [Pairing over Wi-Fi/LAN].**

 If a firewall-related message is displayed, select [**Yes**].

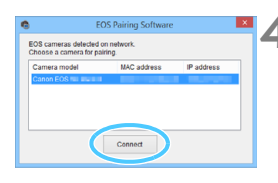

#### **4 Click [Connect] on the computer.**

- Select the camera to connect to, then click [**Connect**].
- $\bullet$  If multiple cameras are displayed, identify the camera to connect to by its MAC address displayed on the camera's LCD monitor.
- The MAC address can also be checked on the [**Function settings**] screen (p.[114\)](#page-113-0).

#### **Operation on the Camera-2**

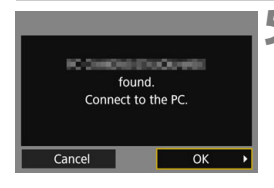

#### **5 Select [OK].**

- When the camera detects the computer on which you clicked [**Connect**] in step 4, the screen on the left is displayed.
- $\bullet$  Select [OK] and press < $(F)$ >. A connection completion screen will appear.

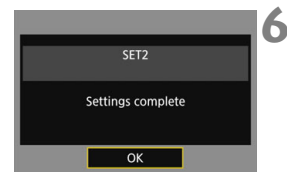

#### **6 Select [OK].**

- **Press < GET) > to return to the [Network settings**] screen.
- $\triangleright$  The <LAN> lamp on the camera will light up in green.
- Settings information is stored in the camera. It is not stored in the transmitter.

The settings for connecting to EOS Utility are now complete.

• There is no need to complete pairing again if you will continue using a particular camera to which the transmitter is attached and computer together after pairing without changing the settings.

# **Using EOS Utility**

For EOS Utility instructions, refer to the EOS Utility Instruction Manual. In addition to remote shooting, various camera operations are available.

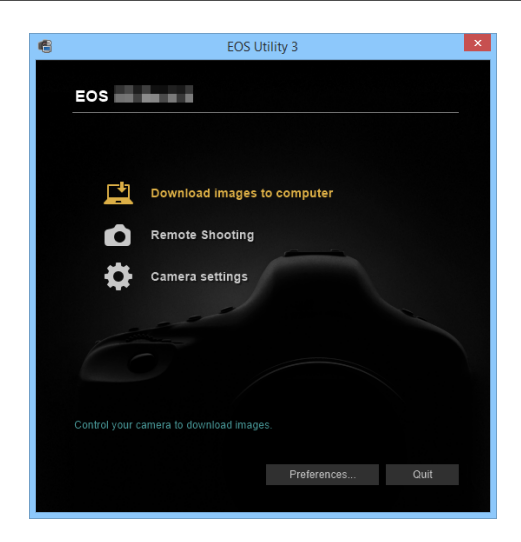

- In Remote Live View shooting, the rate of image transmission is slower compared to a connection via an interface cable. Therefore, moving subjects cannot be displayed smoothly.
	- While connected, [**Multiple exposure**], [**RAW image processing**], [**Cropping**], or [**Resize**] cannot be selected.
- **Do not hold the camera in the same position for long periods of time.** Even if the camera does not feel too hot, prolonged contact with the same body part may cause skin redness or blistering due to low-temperature contact burns. Using a tripod is recommended for people with circulation problems or very sensitive skin, or when using the camera in very hot places.

# **Operating Remotely Using WFT Server**

**4**

Using a web browser, you can view images stored in the camera or save them to a computer, smartphone, etc. Additionally, you can operate the camera remotely to take a picture or change camera settings using a web browser.

 The instructions in this chapter are continued from Chapter 1.

# <span id="page-59-0"></span>**Configuring WFT Server Connection Settings**

These instructions are continued from Chapter 1.

Enter a login name and password for connecting to the camera from a computer. The login name and password you specify here are used when connecting to the camera.

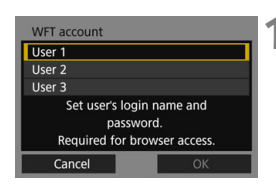

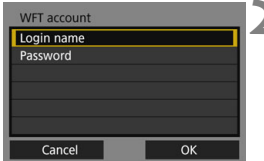

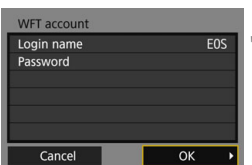

### **1 Select [User \*].**

 With WFT Server, you can connect the camera to up to three devices. Select a user number to prevent conflicts when users at other devices are connected simultaneously.

#### **2 Select [Login name] or [Password].**

 $\blacktriangleright$  The virtual keyboard is displayed. See page [21](#page-20-0) to enter a login name and password.

#### **3 Select [OK].**

- After specifying the login name and password, select [**OK**] and press  $<$   $(SET)$   $>$ .
- The screen for step 1 will reappear.
- To add a user, repeat steps 1 to 3.

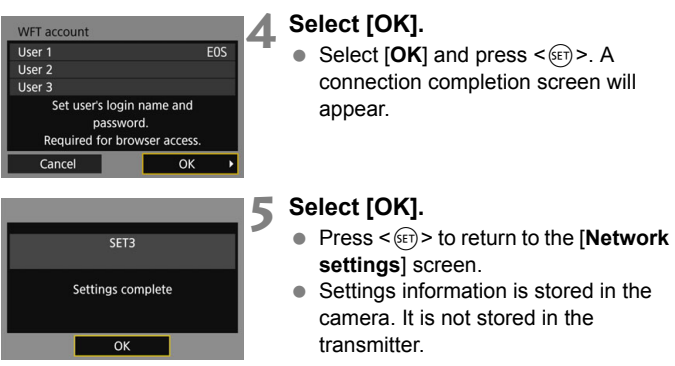

The settings for connecting to WFT Server are now complete.

You can change the WFT account settings on the [**Function settings**] screen (p[.114](#page-113-1)). The port number setting can also be changed on the [**Function settings**] screen. Note that there is normally no need to change the port number (80).

# **Displaying WFT Server**

In the web browser, display WFT Server, a screen for transmitter operations. Connect the camera to a computer, smartphone, etc. via LAN in advance.

#### **Checking the Camera's IP Address**

To access the camera from a web browser, the camera's IP address displayed in step 6 must be entered in the address field of the web browser.

#### $Q$   $AF$   $E$ **THE** CET IIDT For NTSC Video system Battery info. Sensor cleaning Communication settings **GPS settings**

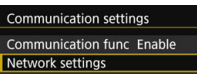

#### **1 Select [Communication settings].**

**Under the [93] tab, select** [**Communication settings**], then  $pres < (set) >$ .

#### **2 Select [Network settings].**

 Set [**Communication func**] to [**Enable**], then select [**Network settings**].

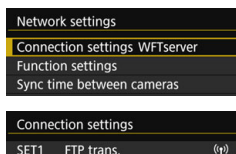

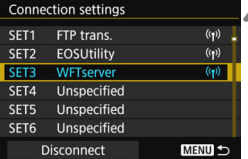

**3 Select [Connection settings].**

**4 Select [SET\* WFTserver].**

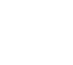

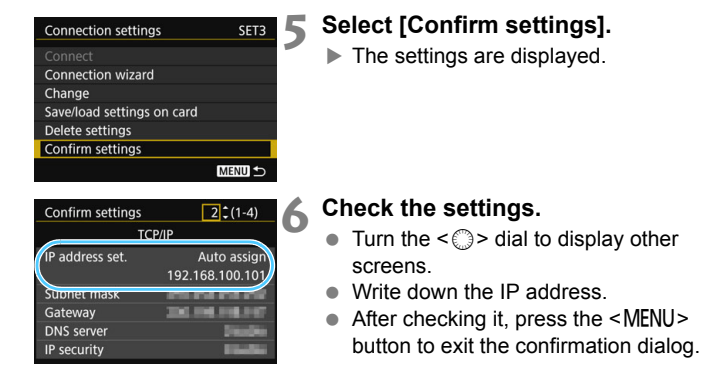

#### **Logging in to WFT Server**

#### **7 Start the web browser.**

● Start a web browser on a computer, smartphone, etc.

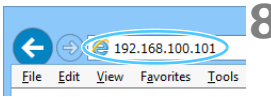

#### **8 Enter the URL.**

- $\bullet$  In the address field, enter the IP address you wrote down in step 6.
- **Press the <Enter> key.**

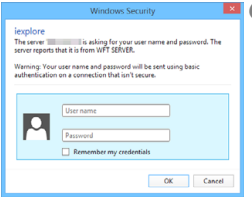

#### **9 Enter the [Login name] and [Password].**

- Enter the [**Login name**] (user name) and [**Password**] specified on page [60.](#page-59-0)
- **Press [OK] to display the WFT Server** screen.

#### **10 Select the language.**

● Select a language at the bottom of the screen.

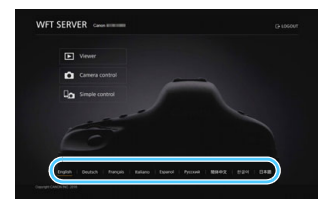

We wFT Server cannot be used unless the web browser supports JavaScript.

 While connected, [**Multiple exposure**], [**RAW image processing**], [**Cropping**], or [**Resize**] cannot be selected.

# <span id="page-64-0"></span>**Viewing Images**

You can browse images on the camera's card as follows.

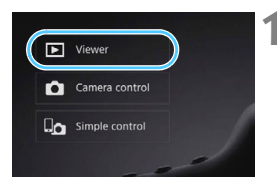

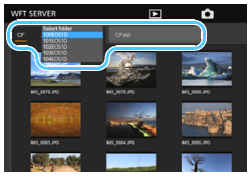

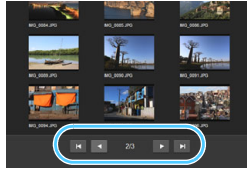

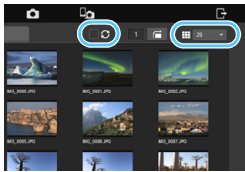

#### **1 Press [**3 **Viewer].**

The image viewing screen is displayed.

#### **2 Select the card and folder.**

- Press the [**CF**] or [**CFast**] tab to select a card.
- **Press the folder name on the right of** the selected tab to select a folder from the pull-down list.

#### **3 Select an image.**

- $\bullet$  To view other images, change the screen with  $\begin{bmatrix} 1 \\ 1 \end{bmatrix}$  or  $\begin{bmatrix} 1 \\ 1 \end{bmatrix}$  at the bottom of the screen.
- You can specify how many thumbnails are shown per screen from the pull-down list on the upper right of the screen.
- $\bullet$  When you add  $[\bullet]$  to the checkbox beside [ ], the screen will be refreshed periodically.
- For movies,  $[\text{MOM}]$  or  $[\text{MPM}]$  is displayed beside the file names.

### **4 Download images.**

- When you select a thumbnail, the image is displayed at a larger size.
- Press  $\left[ \begin{array}{cc} \blacksquare \end{array} \right]$  to download the image.
- $\bullet$  Press  $[\bullet]$  or  $[\bullet]$  to display the previous or next image.
- Press  $[$   $\Box$  ] to return to the image viewing screen.

#### **Still photo playback screen Movie playback screen**

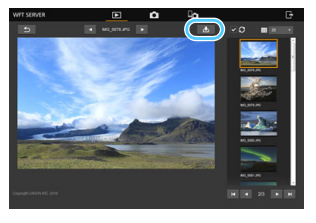

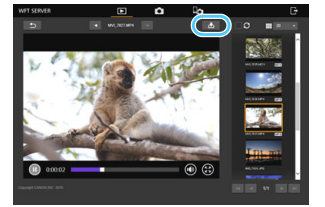

Note that due to the performance of computers and smartphones, or browsers used, the following may occur: Images cannot be displayed, images are displayed slowly, or images cannot be downloaded to the devices.

# **Shooting Remotely [Camera control]**

You can use WFT Server to shoot remotely.

#### **1 Press [**z **Camera control].**

▶ The advanced capture screen is displayed.

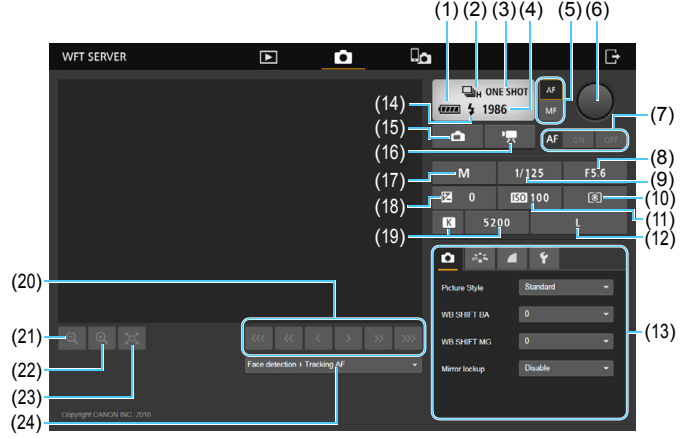

- (1) Battery check (13) Menu
- 
- 

 $\boxed{\blacktriangleright}$  Viewer Camera control

 $\square$  Simple control

o

- 
- (5) AF/MF switching button (17) Shooting mode
- 
- 
- 
- 
- 
- 
- (12) Image-recording quality (24) AF method
- 
- (2) Drive mode (14) Flash-ready
- (3) AF mode (15) Still photo Live View shooting button
- (4) Possible shots (16) Movie shooting button
	-
- (6) Shutter button (18) Exposure compensation
- (7) AF button (19) White balance
- (8) Aperture (20) Manual focus button
- (9) Shutter speed (21) Reduce button
- (10) Metering mode (22) Magnify button
- (11) ISO speed (23) Live View image size switching button
	-

# 2 Set the lens's focus mode switch to  $\lt$  AF>.

 When you press and let go of the Shutter button (6), the camera will autofocus and take a picture.

- **D** Drive mode (2) displays the drive mode set on the camera. Note that even if the camera's drive mode is set to continuous shooting, single shooting will apply for remote shooting.
	- When the camera's Live View shooting/Movie shooting switch is set to  $\langle \mathbf{F} \rangle$ , still photo shooting is not possible.
	- Anti-flicker shooting will be set to [**Disable**] automatically.
	- If Mirror lockup is set to any setting other than [**Disable**], shooting is not possible. Set it to [**Disable**] in the Menu (13).
- $\overline{\mathbb{R}}$  With One-Shot AF, the picture is not taken if focus is not achieved. Display Live View image and focus manually.

#### **Displaying Live View Image for Shooting**

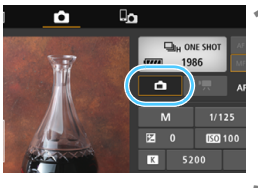

 $\Box_{b}$ , ONE SHOT ,,,, 1986

п

M

**Do** 

WET SERVER

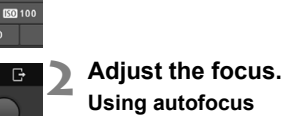

● Press [ON] on the AF button (7) to autofocus.

**1 Display Live View image.** • Press the Still photo Live View shooting button (15).

#### **Focusing manually**

• Press the buttons <  $\frac{1}{2}$  >, <  $\frac{1}{2}$  >,  $\langle \cdot | \cdot | > \langle \cdot | \cdot | > \langle \cdot | \cdot | > \rangle$  and  $\langle \cdot | \cdot | \cdot | > \rangle$  to adiust the focus.

To focus more closely, press  $\leq$   $\frac{1}{2}$ ,

- $\leq$   $\leq$   $\geq$   $\leq$   $\leq$   $\geq$   $\geq$  To focus farther away, press <  $\rightarrow$  >, <  $\rightarrow$  >, or <  $\rightarrow$  >.
- Three levels of focus adjustment are available.
	- < < > < > >: Largest increment
	- < > < >: Intermediate increment
	- < > < >: Smallest increment

- $\overline{\mathbb{I}}$  If Live View image is not displayed, enable Live View shooting in the Menu (13).
	- To make Live View image display more responsive, press the Live View image size switching button (23). Live View image will be displayed at a smaller size, improving responsiveness. To restore the original size, press the button again.

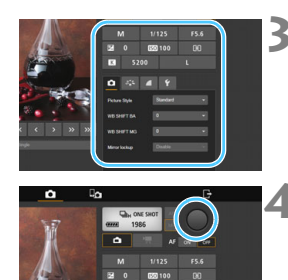

#### **3 Configure the shooting settings.**

- Select setting items (such as imagerecording quality) to view the setting details, which you can configure.
- Complete the settings as needed.

#### **4 Take the picture.**

- **Press the Shutter button (6). When** you let go of the button, the picture is taken.
- $\blacktriangleright$  The captured image is displayed.
- Captured images are stored on the camera's card.
- To download images, see "Viewing Images" (p.[65](#page-64-0)).

The Live View image may freeze when shooting if the camera is accessed by multiple devices.

#### **Shooting Movies**

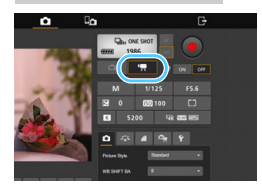

#### **Press the Movie shooting button (16) to display the movie shooting screen.**

- The setting procedures are the same as still photo shooting.
- Press the Shutter button (6). When you let go of the button, movie shooting will start.
- $\triangleright$  During movie shooting, the red  $\lceil \bullet \rceil$ on the Shutter button (6) changes to a white  $\Box$ ].
- Press the Shutter button (6) again. When you let go of the button, movie shooting will stop.

**Do not hold the camera in the same position for long periods of time.** Even if the camera does not feel too hot, prolonged contact with the same body part may cause skin redness or blistering due to low-temperature contact burns. Using a tripod is recommended for people with circulation problems or very sensitive skin, or when using the camera in very hot places.

# **Shooting Remotely [Simple control]**

Although detailed function settings are not available on the basic capture screen, it is convenient for shooting remotely using a smartphone or other small-screen devices due to the compact design of the operation screen.

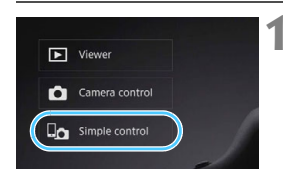

#### **Press [**  $\Box$  **Simple control].**

▶ The basic capture screen and Live View image are displayed.

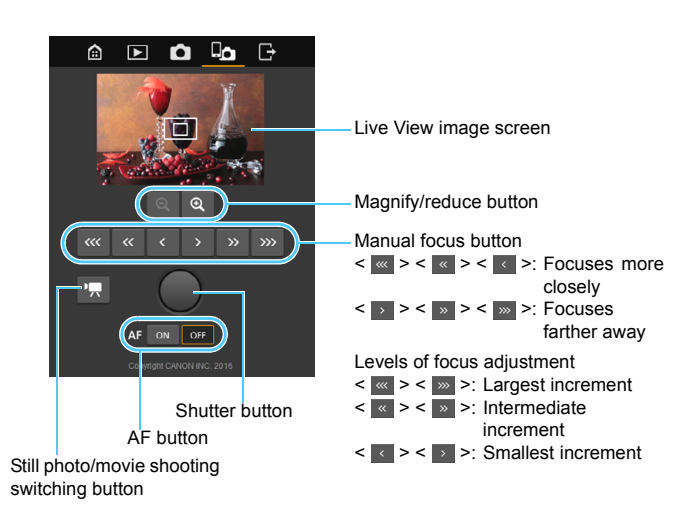
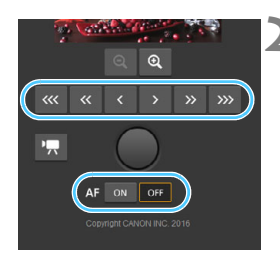

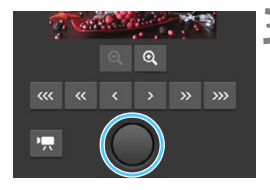

## **Shooting Movies**

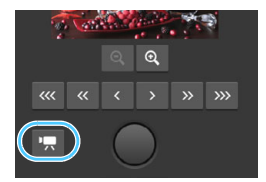

## **2 Adjust the focus.**

Set the lens's focus mode switch to  $<\Delta F>$ 

#### **Using autofocus**

**• Press [ON] on the AF button to** autofocus.

#### **Focusing manually**

• Press the buttons  $\leq$   $\frac{1}{2}$  >,  $\leq$   $\frac{1}{2}$ ,  $\langle \cdot | \cdot | > \langle \cdot | \cdot | > \langle \cdot | \cdot | > \rangle$  and  $\langle \cdot | \cdot | \cdot | > \rangle$  to adjust the focus.

## **3 Take the picture.**

- **Press the Shutter button. When you let** go of the button, the picture is taken.
- $\blacktriangleright$  The captured image is displayed.
- Captured images are stored on the camera's card.
- To download images, see "Viewing Images" (p.[65\)](#page-64-0).

#### **Press the [** $\Omega$ **] or [<sup>k</sup>] button to switch between the still photo shooting screen and movie shooting screen.**

- The setting procedures are the same as still photo shooting.
- Press the Shutter button. When you let go of the button, movie shooting will start.
- $\blacktriangleright$  During movie shooting, the red  $[\blacklozenge]$ on the Shutter button changes to a white  $\Box$ ].
- Press the Shutter button again. When you let go of the button, movie shooting will stop.

## **Using WFT Server in Linked Shooting**

Remote shooting in WFT Server can be used in conjunction with the transmitter's "Linked Shooting" function (p[.83](#page-82-0)). Additionally, images on the master camera's card and slave cameras' cards can be viewed and downloaded.

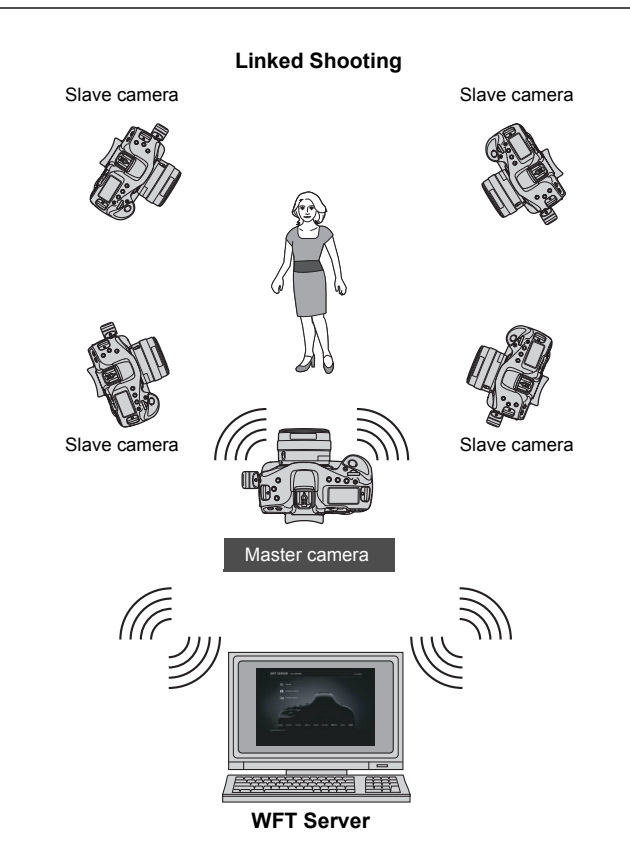

# **Operating Remotely Using a Smartphone**

**5**

Using a smartphone, you can view images stored in the camera or save them to the smartphone. Additionally, you can operate the camera remotely to take a picture or change camera settings using a smartphone.

- The instructions in this chapter are continued from Chapter 1.
- **Install Camera Connect on the smartphone before setting** up a connection (p.[16\)](#page-15-0).

## **Configuring Smartphone Connection Settings**

These instructions are continued from Chapter 1.

 To establish connection, operations on the smartphone are required. For details, refer to the smartphone's instruction manual.

## **Operation on the Smartphone**

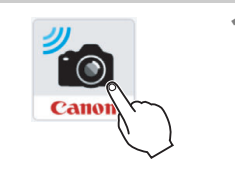

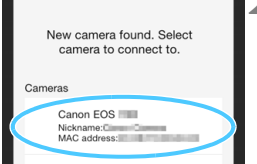

## **1 Start Camera Connect on the smartphone.**

 When the [**Waiting to connect**] screen is displayed on the camera's LCD monitor, start Camera Connect on the smartphone.

### **2 Select the camera to connect to on the smartphone.**

- Select and tap the camera to connect to from [**Cameras**] on Camera Connect.
- $\bullet$  If multiple cameras are displayed, identify the camera to connect to by its MAC address displayed on the camera's LCD monitor.

The MAC address of the transmitter can also be checked on the [**Function settings**] screen (p.[114\)](#page-113-0).

#### **Operation on the Camera**

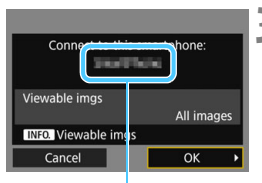

The device name set on Camera Connect

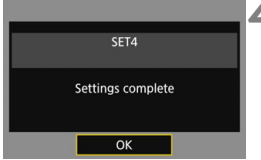

#### **3 Connect to the camera.**

- When a connection is established. the screen on the left will appear on the camera's LCD monitor.
- To specify viewable images, press the <INFO, > button. See step 7 on page [81](#page-80-0) to set them.
- $\bullet$  Select [OK] and press  $\lt$   $\circ$ <sub>ET</sub> $>$ . A connection completion screen will appear.
- The main window of Camera Connect will be displayed on the smartphone.
- $\triangleright$  The <LAN> lamp on the camera will light up in green.

### **4 Select [OK].**

- **Press < GET) > to return to the [Network settings**] screen.
- Settings information is stored in the camera. It is not stored in the transmitter.

The settings for connecting to a smartphone are now complete.

- $\boxed{5}$   $\bullet$  You can check or change the device name on the setting screen of Camera Connect.
	- While connected, the camera's auto power off does not function.

## **Operating the Camera Using a Smartphone**

You can use a smartphone with Camera Connect installed to view images stored in the camera and shoot remotely.

#### **Camera Connect Main Window**

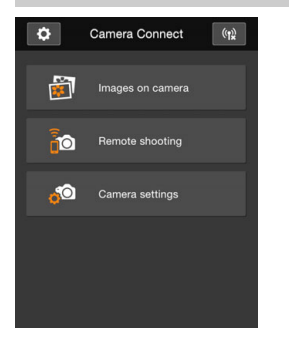

The main functions of Camera Connect are described below. Touch the screen to learn the operation procedures.

### **[Images on camera]**

- Images stored in the camera can be viewed.
- **Images stored in the camera can be** saved on a smartphone.
- Operations such as deletion can be performed on images stored in the camera.

## **[Remote shooting]**

- The camera's Live View image can be viewed using a smartphone.
- You can shoot using remote operation.

## **[Camera settings]**

• Camera settings can be changed.

## **(Settings button)**

**Use this button to access various** settings for Camera Connect.

- When the connection is terminated while recording a movie with remote shooting, the camera responds as follows:
	- When the Live View shooting/Movie shooting switch is set to  $\leq$  , movie shooting continues.
	- When the Live View shooting/Movie shooting switch is set to  $\leq \blacksquare$ . movie shooting stops.
	- $\bullet$  When the Live View shooting/Movie shooting switch is set to  $\leq$  > and the movie mode is set by operating Camera Connect, you cannot shoot by operating the camera.
	- While connected, [**Multiple exposure**], [**RAW image processing**], [**Cropping**], or [**Resize**] cannot be selected.
	- In remote shooting, the AF speed may become slower.
	- Depending on the connection status, image display or shutter release may be delayed.
	- When saving images to a smartphone, you cannot take a picture even if you press the camera's shutter button. Also, the camera's LCD monitor may turn off.
	- Even if MOV-format movies are displayed in the list, they cannot be saved to a smartphone. Note that depending on the smartphone's OS, saving MP4-format movies may not be possible.
- The connection will stop if you set the camera's power to  $\leq$  OFF $\geq$  or open the card slot cover.
	- If you send RAW images to a smartphone, they will be saved as resized JPEG images.
	- While connected, the camera's auto power off does not function.
	- While connected, disabling the smartphone's power saving function is recommended.

**Do not hold the camera in the same position for long periods of time.** Even if the camera does not feel too hot, prolonged contact with the same body part may cause skin redness or blistering due to low-temperature contact burns. Using a tripod is recommended for people with circulation problems or very sensitive skin, or when using the camera in very hot places.

## **Specifying Viewable Images**

You can specify images viewable from a smartphone by operating the camera. **Images can be specified during connection setup or after the connection is terminated.**

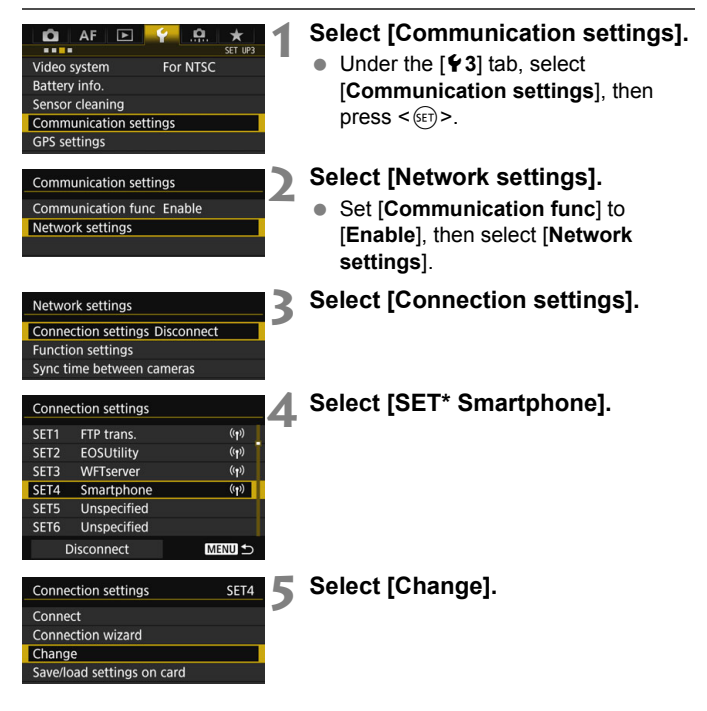

If [**Viewable imgs**] is set to any setting other than [**All images**], remote shooting is not possible.

 $\overline{\mathbb{R}}$  When reconnecting to a smartphone, check the viewable images setting before establishing a connection.

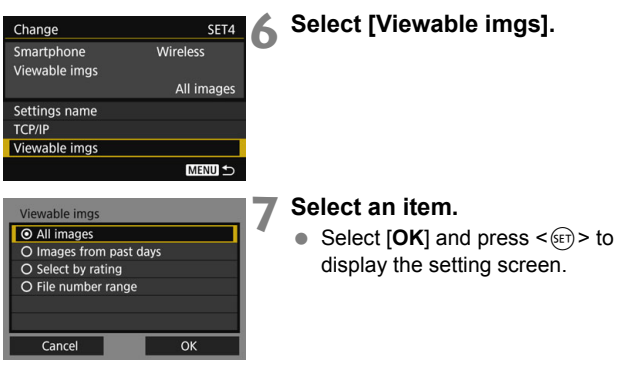

## **[All images]**

All images stored on the card become viewable.

## **[Images from past days]**

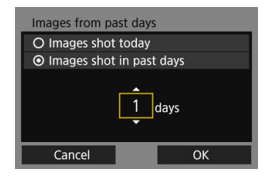

<span id="page-80-0"></span>Specify viewable images on the shooting-date basis. Images shot up to nine days ago can be specified.

- $\bullet$  Select an item, then press  $\lt \leq 0$ .
- When [**Images shot in past days**] is selected, images shot up to the specified number of days before the current date become viewable. When < $\dot{\square}$  > is shown for the number of days, turn the  $\leq$   $\textcircled{3}$  > dial to specify the number of days, then press  $\leq$   $(F)$  to confirm the selection.
- $\bullet$  Select [OK] and press  $\lt$   $\circ$   $\circ$   $\circ$  to specify the viewable images.

## **[Select by rating]**

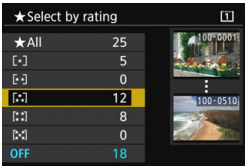

Specify viewable images depending on whether a rating has been added (or not added) or by the type of rating.

Select a rating, then press  $\leq$   $(F)$  to specify the viewable images.

## **[File number range]** (Select range)

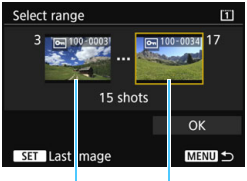

First image Last image

Select the first and last images from images arranged by the file number to specify the viewable images.

- 1 Turn the  $\leq$  > dial to select the first image to be set as viewable.
- 2 Press  $\leq$   $(F)$  > to display the image selection screen.

Select an image using the  $\leq$   $\gg$  dial. If you press the  $< Q$  > button and turn the < $\frac{2}{3}$  > dial counterclockwise, you can select an image from the index display.

- 3 Select an image and press  $\leq$   $(F)$  to determine the selection.
- 4 Specify the last image to be set as viewable by the same operation. Select an image shot later than the image selected as the first image.
- 5 When the first and last images are specified, select [**OK**], then press  $<$  (SET)  $>$ .

# <span id="page-82-0"></span>**Linked Shooting**

**6**

With linked shooting, up to 10 slave cameras can be linked in a wireless network to the master camera on which you will release the shutter.

Any cameras compatible with linked shooting, when they have WFT series transmitters attached, can be used as slave cameras, regardless of model.

Note that there will be a slight delay after you release the master camera shutter until the slave camera shutters are released. Movie shooting is not supported.

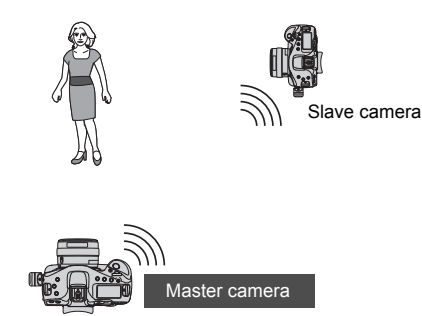

## **Basic Linked Shooting**

Link the master camera to slave cameras for basic linked shooting.

 **When the Live View shooting/Movie shooting switch is set to**  <**<sup>***k***</sup>, linked shooting is not possible. Set it to <** $\bullet$  **>.** 

### <span id="page-83-0"></span>**Preparing Slave Cameras**

First, set up slave cameras by operating the cameras to use as slaves. When using multiple slave cameras, operate all slave cameras in the same way.

#### $Q$   $AF$   $E$ **THE** CET IIDT For NTSC Video system Battery info. Sensor cleaning Communication settings **GPS** settings

#### **Communication settings Communication func Enable** Network settings

## **1 Select [Communication settings].**

**Under the [93] tab, select** [**Communication settings**], then  $pres <sub>(SET)</sub>$ .

## **2 Select [Network settings].**

 Set [**Communication func**] to [**Enable**], then select [**Network settings**].

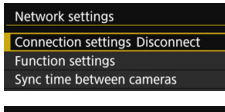

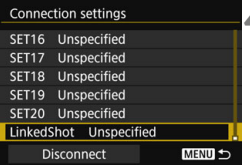

## **3 Select [Connection settings].**

## **4 Select [LinkedShot].**

 $\bullet$  Turn the  $\leq \textcircled{3}$  dial to select [**LinkedShot**] at the bottom.

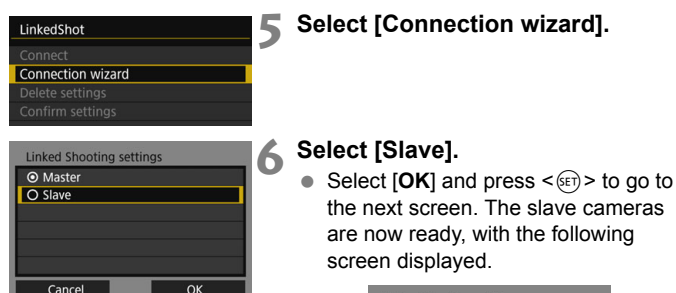

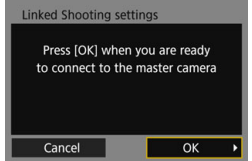

- When using multiple slave cameras, set up all slave cameras to slave state.
- Once the settings are complete, slaves cannot be added. You must repeat the setup process from step 1.

#### **Preparing the Master Camera**

Set up the master camera by operating the camera to use as the master.

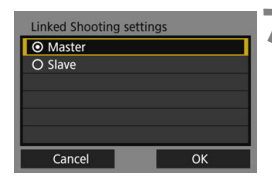

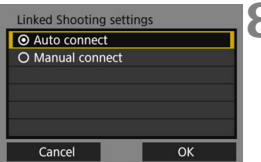

## **7 Select [Master].**

- Perform steps 1 to 5 on page [84](#page-83-0) for the master camera, then select [**Master**].
- Select  $[OK]$  and press  $\leq$   $(SE)$  > to go to the next screen.

#### **8 Select [Auto connect].**

- $\bullet$  Select [OK] and press  $\leq$   $\leq$   $\leq$   $\geq$  to go to the next screen.
- To set manually, see page [91](#page-90-0).

### **Connecting the Cameras**

Operate the slave cameras and master camera to connect them.

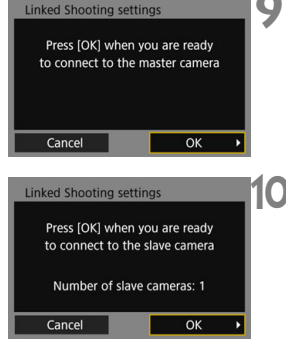

### **9 On the slave cameras, select [OK].**

- On all slave cameras, select [**OK**].
- ▶ On the master camera's LCD monitor, the number of slave cameras detected is displayed.

## **10 On the master camera, select [OK].**

• Check the number of slave cameras, then select [**OK**].

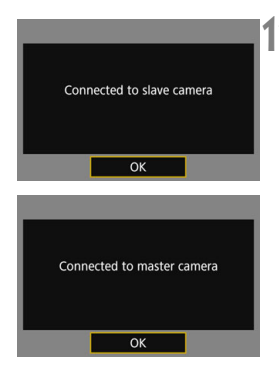

## **11 On all cameras, select [OK].**

- On the master camera and all slave cameras, select [**OK**].
- Settings information is stored in the camera. It is not stored in the transmitter.

## **Positioning the Cameras**

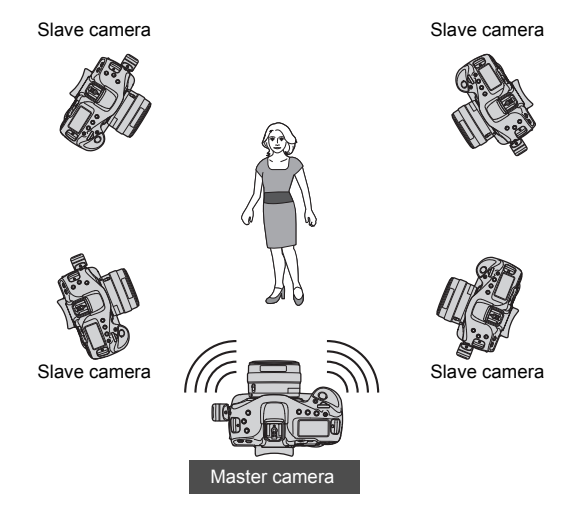

- Set the Live View shooting/Movie shooting switch to  $\leq \blacksquare$ .
- Position the slave cameras in clear view of the master camera, without objects between them.
- Slave cameras can be positioned up to approx. 100 m / 656 ft. from the master camera. However, the distance supported for linked shooting may be shorter depending on the wireless communication conditions, which are affected by how the cameras are positioned, the environment of use, and weather conditions.
- Pressing the shutter button halfway on the master camera will also put the slave cameras in the state corresponding to when their shutter buttons are pressed halfway. Similarly, fully pressing the shutter button on the master camera will also put the slave cameras in the state corresponding to when their shutter buttons are fully pressed.
- There will be a slight delay after the master camera shutter is released before the slave camera shutters are released. (Simultaneous shooting is not possible.)

**If** focus cannot be achieved with autofocus, linked shooting is not possible with the corresponding slave camera units. Do not use multiple flash units. Although slight, there is a difference in the shutter release timing which may cause out-of-sync flash firing and inadequate exposure. **Linked shooting is not possible when the slave cameras are set to any** setting other than [**Mirror lockup: Disable**], or when the Live View shooting/Movie shooting switch of the master or slave camera is set to  $\langle \Psi \Psi \rangle$  $\overline{\mathbb{R}}$  During linked shooting, when you press the AE lock or depth-of-field preview button, the camera adjusts the focus and meters as if you had pressed the shutter button halfway. Once you have established a connection between the master camera and slave cameras, the settings are retained even after you replace the batteries. If you will no longer use a slave camera in linked shooting, set [**Connection settings**] to [**Disconnect**] on that slave camera. Any cameras compatible with linked shooting, when they have WFT series transmitters attached, can be used as slave cameras, regardless of model.

## **Using the Transmitter with WFT Server**

Using WFT Server, you can shoot remotely with a master camera linked to slave cameras set to shoot at the same time. WFT Server can also be used to access the master camera or slave cameras for Live View display, and you can adjust the focus and configure remote shooting settings as needed.

- Additionally, images on camera cards can be viewed and downloaded.
- **Wireless LAN functions and operating system of the computer must support ad hoc mode.**

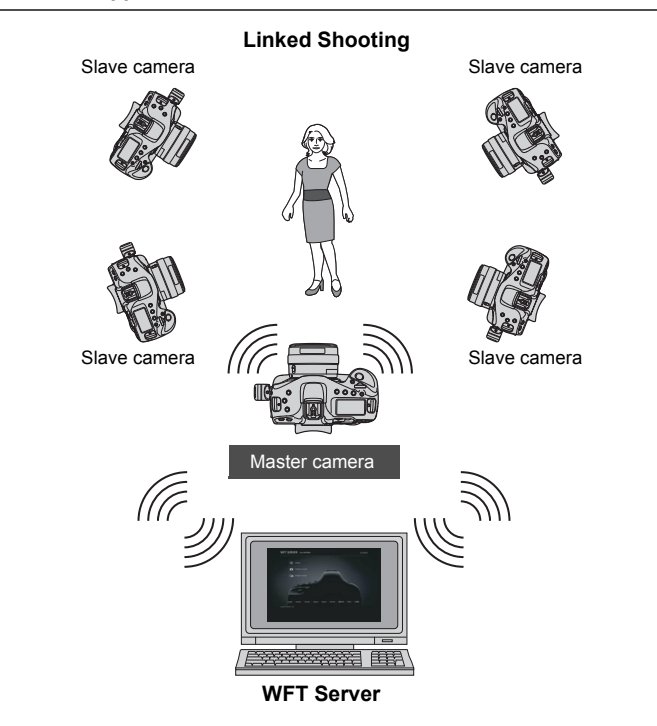

#### <span id="page-90-0"></span>**Connecting the Master and Slave Cameras**

## **Linked Shooting settings** O Master O Slave Cance OK

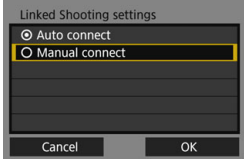

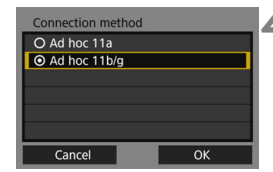

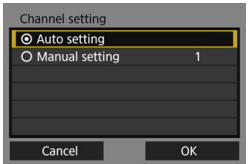

#### **1 Set up the slave cameras.**

● Perform steps 1 to 6 on page [84](#page-83-0) for the cameras to use as slaves. When the next screen is displayed, the slave cameras are ready.

#### **2 Set up the master camera.**

- Perform steps 1 to 5 on page [84](#page-83-0) for the camera to use as the master, then select [**Master**].
- $\bullet$  Select [OK] and press  $\lt$   $\circ$   $\circ$  to go to the next screen.

## **3 Select [Manual connect].**

 $\bullet$  Select [OK] and press  $\lt$   $\circ$   $\circ$  to go to the next screen.

#### **4 Select connection method.**

- Select the wireless LAN ad hoc mode supported by the computer.
- $\bullet$  Select [OK] and press  $\lt$   $\circ$   $\circ$  to go to the next screen.

#### **5 Specify the channel.**

- When selecting [**Manual setting**], specify the same channel on the master camera, slave cameras, and computer.
- $\bullet$  Select [OK] and press < $(SE)$  > to go to the next screen.

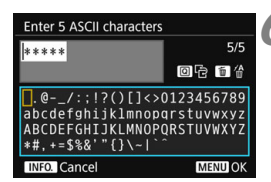

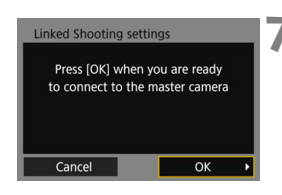

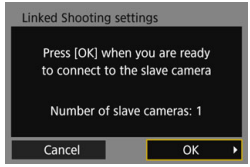

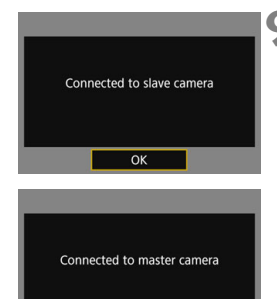

OK

## <span id="page-91-0"></span>**6 Enter the encryption key.**

- Enter a 5-digit encryption key (password) and press the <MENU> button.
- Set the key entered here on the computer in order to connect to the master camera from the computer.

## **7 On the slave cameras, select [OK].**

- On all slave cameras, select [**OK**].
- ▶ On the master camera's LCD monitor, the number of slave cameras detected is displayed.

## **8 On the master camera, select [OK].**

• Check the number of slave cameras then select [**OK**].

## **9 On all cameras, select [OK].**

- On the master camera and all slave cameras, select [**OK**].
- Settings information is stored in the camera. It is not stored in the transmitter.

#### **Checking the Camera's IP Address and SSID**

You will need the camera's IP address and SSID, displayed in step 6, to connect to the camera from a computer.

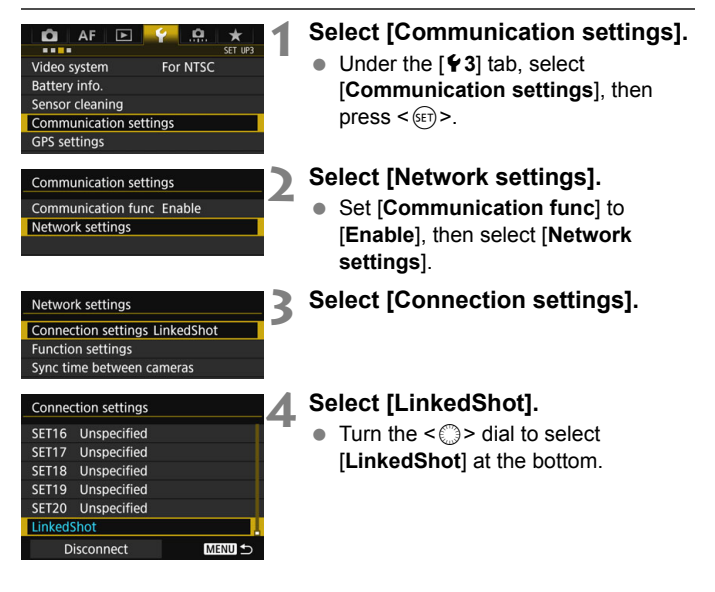

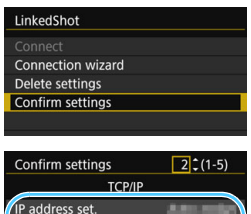

Wireless

Subnet mask Gateway

Confirm settings

Connect'n method

(SSID Channel Encryption

## **5 Select [Confirm settings].**

 $\blacktriangleright$  The settings are displayed.

## **6 Check the settings.**

- <span id="page-93-0"></span> $\bullet$  Turn the  $\leq$   $\circ$  dial to display other screens.
- Write down the IP address and SSID.
- The SSID is the same for all the cameras.
- After checking the settings, press the <MENU> button to exit the confirmation dialog.

 Check settings on the master camera and all slave cameras in the same way.

#### **IP Addresses Assigned to Computers**

 $32(1-5)$ 

IP addresses assigned to cameras end in 1 - 11, as in 192.168.1.1 - 192.168.1.11.

For this reason, assign computer IP addresses that end in a number higher than 11, as in 192.168.1.12.

#### **Connecting the Cameras and the Computer**

To connect the cameras and the computer, use the computer's wireless LAN device search function.

- For information about the wireless LAN device search function, refer to the computer instruction manual.
- **Wireless LAN functions and operating system of the computer must support ad hoc mode.**
- Set up a WFT account on the [**Function settings**] screen (p.[114](#page-113-0)) in advance.

#### **1 From the computer, find cameras on the network.**

 Use the computer's wireless LAN device search function.

### **2 Connect to a camera.**

- Select a device with the same ID as the SSID you wrote down in step 6 on page [94](#page-93-0).
- In the password field, enter the encryption key set in step 6 on page [92.](#page-91-0)
- ▶ The computer is now connected to the camera.

### **3 Display WFT Server.**

- For the operation procedure, see page [62](#page-61-0).
- $\bullet$  In the address field, enter the IP address you wrote down in step 6 on page [63](#page-62-0).
- To connect to a different camera. change the IP address in the address field.
- Log in to a WFT account by entering the [**Login name**] (user name) and [**Password**] specified in advance.

#### **Making Images Viewable and Shooting Remotely**

- **For how to use WFT Server, see page [59](#page-58-0).**
- To switch cameras, enter the IP address of the master or slave camera in the web browser.
- When shooting remotely with linked shooting, connect to the master camera. If you connect to a slave camera, only that slave camera will shoot, without linked shooting.
- You can connect to slave cameras, adjust the focus and configure shooting functions, and then use the master camera for linked shooting.

# **Synchronizing the Camera Time Wirelessly**

You can wirelessly synchronize multiple cameras of the same camera model when the transmitter is attached.

You can set the master camera time on up to 10 slave cameras. Note that even after synchronization, there will be a slight margin of error between master and slave camera time of ±0.05 seconds, at most.

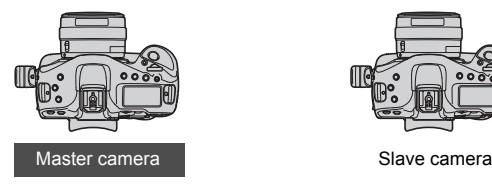

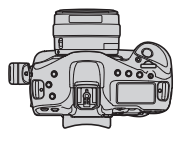

**7**

## **Synchronizing the Time**

Steps 1 to 5 are the same on the master and slave cameras.

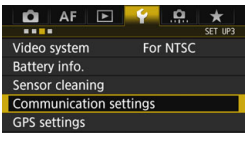

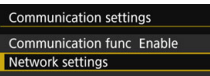

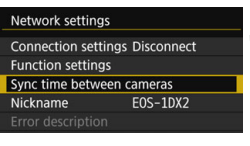

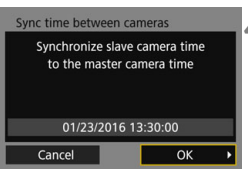

## **1 Select [Communication settings].**

 Under the [5**3**] tab, select [**Communication settings**], then  $press < (SET)$ .

## **2 Select [Network settings].**

 Set [**Communication func**] to [**Enable**], then select [**Network settings**].

## **3 Select [Sync time between cameras].**

 If connected to another device, [**Set [Connection settings] to [Disconnect]**] will appear. Select [**OK**] to terminate the connection.

## **4 Select [OK].**

#### **Synchronize the camera time between the same camera models.**

If the camera models of the master camera and slave cameras are different, synchronizing the time with slave cameras is not possible.

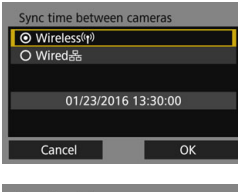

#### Sync time between cameras O Master O Slave 01/23/2016 13:30:00 Cancel OK

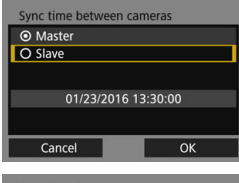

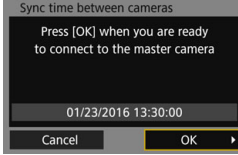

## **5 Select [Wireless].**

Select  $[OK]$  and press  $\leq$   $\leq$   $\leq$   $\geq$  to go to the next screen.

## **6 Set up the master camera.**

- Select [Master], then press < $(SET)$ >.
- $\bullet$  Select [OK] and press  $\leq$   $($ <sub>SET</sub> $)$  > to go to the next screen.
- $\triangleright$  When the next screen is displayed. the master camera is ready. Go to step 7 to set up the slave cameras.

#### **7 Set up the slave cameras.**

- After configuring the slave camera settings following steps 1 to 5 on the preceding page, select [**Slave**].
- $\bullet$  Select [OK] and press  $\leq$   $($ <sub>SET</sub> $)$  > to go to the next screen.
- Select [OK] on the displayed screen.
- To set the time on multiple slave cameras, follow these steps on all slave cameras.
- ▶ On the master camera's LCD monitor, the number of slave cameras detected is displayed.

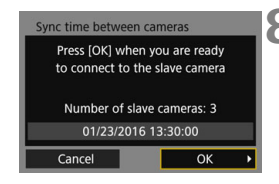

## **8 On the master camera, select [OK].**

- Check the number of slave cameras, then select [**OK**].
- $\blacktriangleright$  The time on slave cameras is synchronized to the master camera time.

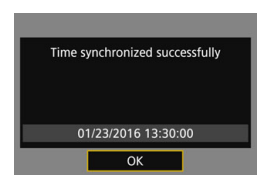

 Select [**OK**] to return to the [**Network settings**] screen.

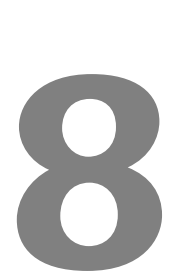

# **Terminating the Connection and Reconnecting**

## **Terminating the Connection**

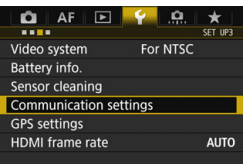

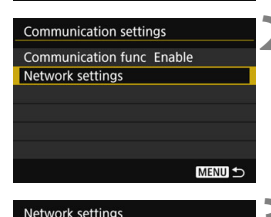

Connection settings FTP trans. **Function settings** Sync time between cameras Nickname

Error description

## **1 Select [Communication settings].**

**Under the [93] tab, select** [**Communication settings**], then  $pres <sub>(SET)</sub>$ .

## **2 Select [Network settings].**

 Set [**Communication func**] to [**Enable**], then select [**Network settings**].

## **3 Select [Connection settings].**

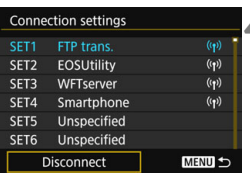

**EOS-1DX2** 

**MENU S** 

## **4 Select [Disconnect].**

The connection is terminated.

## <span id="page-102-0"></span>**Reconnecting**

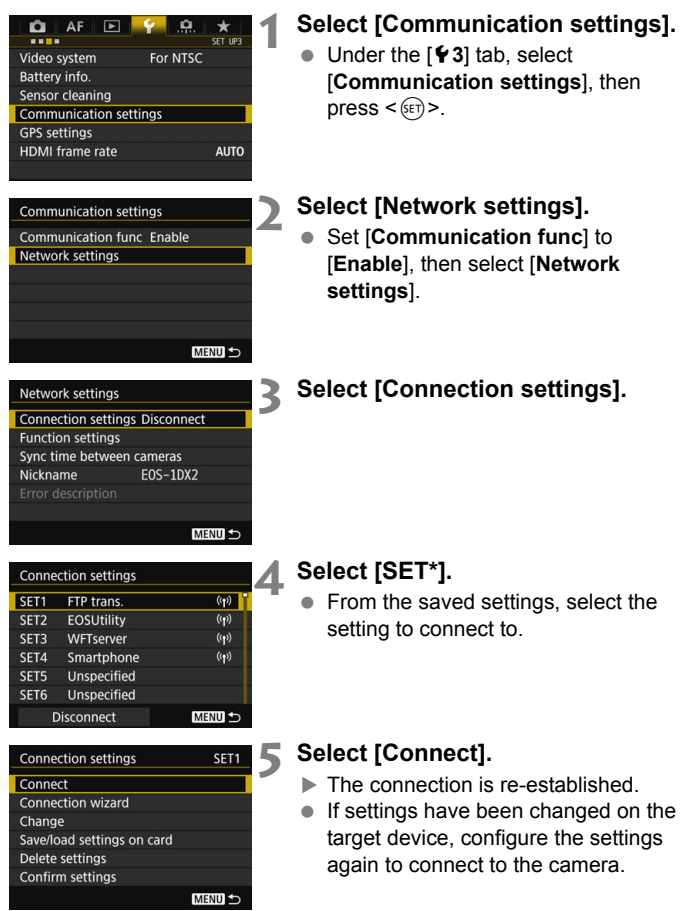

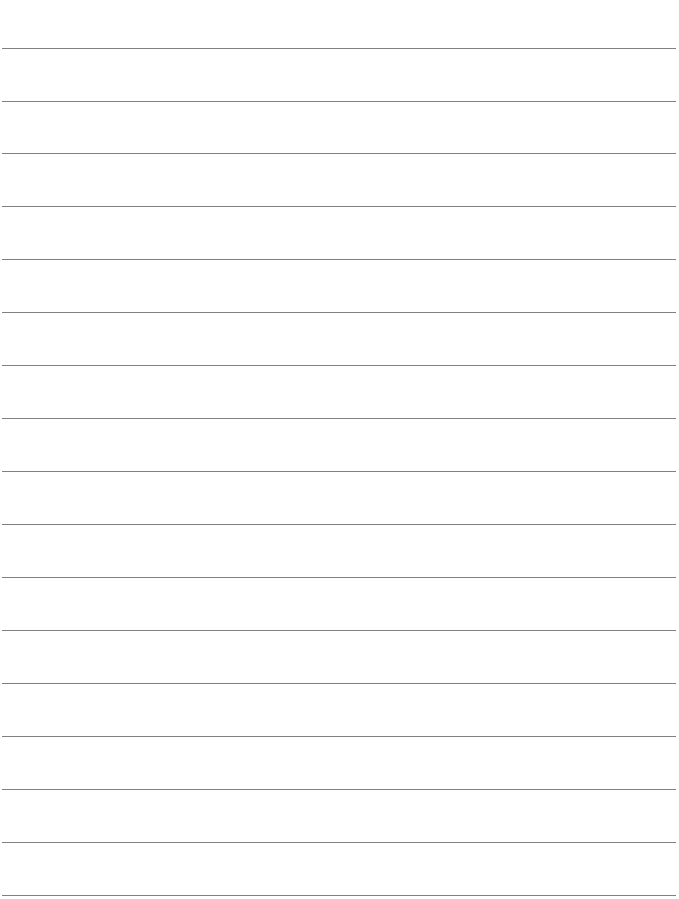

# **Checking and Operating Connection Settings**

**9**

## **Displaying the Connection Settings Screen**

Check, change, or delete connection settings saved on the camera.

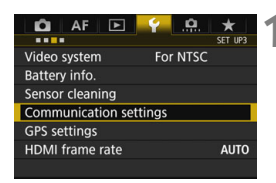

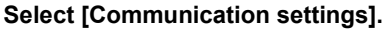

 Under the [5**3**] tab, select [**Communication settings**], then  $press < (SET)$ .

## **Communication settings Communication func Enable** Network settings **MENU**

Network settings **Connection settings Disconnect Function settings** Sync time between cameras

Error description

Nickname

### **2 Select [Network settings].**

 Set [**Communication func**] to [**Enable**], then select [**Network settings**].

## **3 Select [Connection settings].**

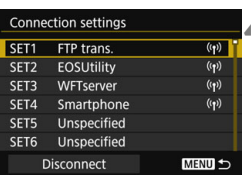

**EOS-1DX2** 

**MENU S** 

## **4 Select the setting.**

 From the saved settings, select the setting to check.

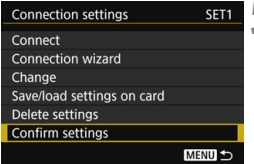

#### <span id="page-106-0"></span>**5 Check or change the settings.**

 $\bullet$  Select an item and press  $\leq$   $(F)$ , then check or change the settings on the displayed screen.

## **[Connect]** (p[.103](#page-102-0))

Select this to re-establish a connection. Select [**OK**] on the confirmation dialog and press  $\leq$   $(F)$  to establish a connection.

## **[Connection wizard]**

Set up a connection using the connection wizard. Follow the procedures displayed to complete the connection settings. If settings are already saved, they will be overwritten.

## **[Change]** (p[.108](#page-107-0))

Change connection settings saved on the camera.

### **[Save/load settings on card]** (p[.112,](#page-111-0) [113\)](#page-112-0)

Save connection settings saved on the camera to a card, or load connection settings saved on a card into the camera.

## **[Delete settings]**

Delete connection settings saved on the camera. Select [**OK**] on the confirmation dialog to delete the setting.

## **[Confirm settings]**

Check connection settings saved on the camera. When you select [**Confirm settings**], the settings will be displayed.

## <span id="page-107-0"></span>**Changing Settings**

Settings originally completed using the connection wizard can be changed as follows. You can also change settings that cannot be set using the connection wizard, such as when an image with the same file name as an existing file is sent to the FTP server.

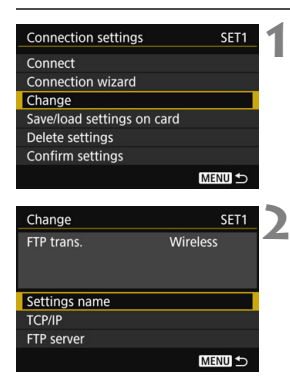

## **1 Select [Change].**

 On the [**Connection settings**] screen displayed in step 5 on page [107,](#page-106-0) select [**Change**].

### **2 Select the item to change.**

Select the item and press  $\leq$   $(F)$  >. A setting screen will appear.

## **[Settings name]**

You can name the settings. Select [**Settings name**], then enter characters using the virtual keyboard (p[.21](#page-20-0)).

## **[TCP/IP]**

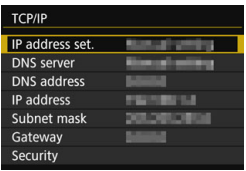

Configure network settings such as IP address settings and security settings.
# **[FTP server]**

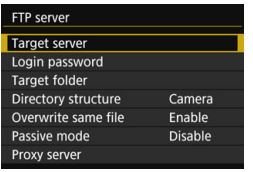

This is displayed for settings that connect to an FTP server. Configure FTP server settings.

# **[Viewable imgs]** (p.[80\)](#page-79-0)

This is displayed for settings that connect to a smartphone. See page [80](#page-79-0) to set.

# **IP Security (IPsec)**

Configured in  $\text{[TCP/IP]} \rightarrow \text{[Security]}$ .

IPsec is a set of standards for encrypted communication over the Internet. It provides effective security for both wireless and wired LANs. To use this function, you must enable IPsec in the network settings of the computer. When IPsec is employed, only transport mode is supported, and 3DES or AES encryption and SHA-1 authentication are used. Note that the IP address of the computer for communication with the transmitter must be entered in [**Destination address**] on the settings screen.

## **Directory Structure of the Target Folder**

Configured in [**FTP server**] → [Directory structure].

Selecting [**Camera**] automatically creates a folder structure matching that of the camera's (such as A/DCIM/100EOS1D) in the server's root folder for image storage. If you have created a subfolder in the root folder by changing the [**Target folder**] setting, a folder structure such as "A/DCIM/100EOS1D" is automatically created in that folder for image storage.

Selecting [**Default**] will use the root folder for image storage. If you have created a subfolder in the root folder by changing the [**Target folder**] setting, images are saved in that folder.

## **Overwriting Files of the Same Name**

#### Configured in [**FTP server**] → [Overwrite same file].

#### **When [Overwrite same file] is set to [Disable]**

If there is already a file of the same name in the target folder on the FTP server, the new file is saved with an extension consisting of an underscore and a number, as in IMG\_0003\_1.JPG.

#### **When you resend images if initial transfer fails**

Even if the transmitter is configured to overwrite files of the same name, if you resend an image file that could not be transferred initially, the existing file may not be overwritten in some cases. If this happens, the new file is saved with an extension consisting of an underscore, a letter, and a number, as in IMG\_0003\_a1.JPG.

# <span id="page-110-0"></span>**Passive Mode**

#### Configured in [FTP server] → [Passive mode].

Enable this setting in network environments protected by a firewall. If an Error 41 occurs ("Cannot connect to FTP server"), setting passive mode to [**Enable**] may enable access to the FTP server.

# **Saving and Loading Settings**

Connection settings can be saved on a card for use with other cameras. In addition, connection settings configured on other cameras can be applied to the camera to be used.

# **Saving Settings**

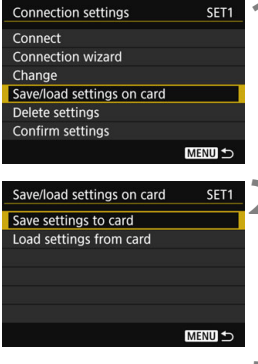

# **1 Select [Save/load settings on card].**

 On the [**Connection settings**] screen displayed in step 5 on page [107,](#page-106-0) select [**Save/load settings on card**].

# **2 Select [Save settings to card].**

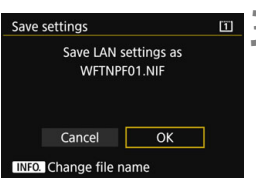

# **3 Select [OK].**

- The file name is determined automatically by the camera: WFTNPF, followed by a number (01 to 99) and the extension NIF. You can rename the file as desired by pressing the  $[\![\mathbb{N}\!]$  button.
- ▶ The settings are saved on the card.
- The settings are saved as a file in the area of the card shown when the card is opened (in the root directory).

Only forty settings files can be saved on one card from the camera. To save more than forty, use another card.

# **Loading Settings**

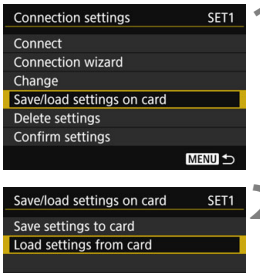

Select LAN settings file

Load LAN settings file WFTNPF03.NIF

OK

MENU<sup>5</sup>

MENU<sup>5</sup> m

# **1 Select [Save/load settings on card].**

- On the [**Connection settings**] screen displayed in step 5 on page [107](#page-106-0), select [**Save/load settings on card**].
- **2 Select [Load settings from card].**

#### **3 Select the settings file.**

 $\blacktriangleright$  Select a settings file that matches your network environment.

## **4 Select [OK].**

 $\blacktriangleright$  Information from the settings file is loaded into the selected settings number.

Load settings

WFTNPF06.NIF WFTNPF05.NIF WFTNPF04.NIF WFTNPF03.NIF WFTNPF02.NIF

Load settings

Cancel

Even if a computer or other device is used to save more than forty settings files on one card, only forty will be displayed on the camera's load settings screen. To load forty-one or more settings files, first load up to forty setting files, then load the remaining files from a card that does not contain already loaded setting files.

# **Function Settings Screen**

On the [**Function settings**] screen, you can configure settings for FTP transfer and the WFT Server, set the power saving function, and check the MAC address.

# **Displaying the Function Settings Screen**

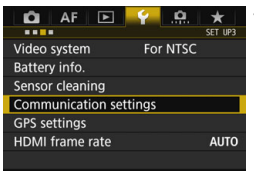

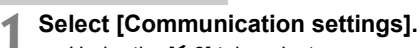

 Under the [5**3**] tab, select [**Communication settings**], then  $press < (SET)$ .

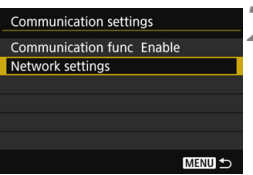

# **2 Select [Network settings].**

 Set [**Communication func**] to [**Enable**], then select [**Network settings**].

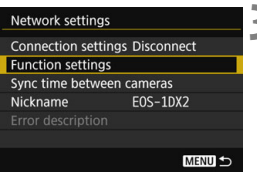

# **3 Select [Function settings].**

 The [**Function settings**] screen is displayed.

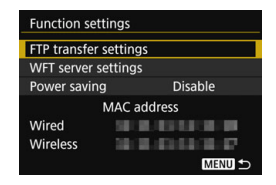

# **[FTP transfer settings]**

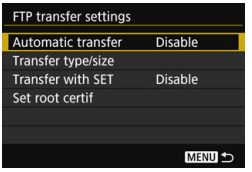

Configure FTP transfer settings. See page [37](#page-36-0) to set.

# **[WFT server settings]**

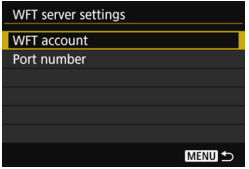

Configure WFT Server settings. You can set the WFT account and port number.

- For instructions on setting the WFT account, see page [60.](#page-59-0)
- $\bullet$  Note that there is normally no need to change the port number (80).

# **[Power saving]**

## **FTP Trans.**

When [**Enable**] is set, if no image is transferred for a certain period of time, the transmitter will log off from the FTP server and stop the LAN. When the transmitter is ready for image transfer, the connection is re-established automatically.

## **EOSUtility/WFTserver/Smartphone**

If no communication is established for a certain period of time, the transmission rate drops to save power. Note that the camera responds as follows regardless of the [**Power saving**] setting.

- When a connection is established with [**Easy connection**], the power saving function is disabled.
- When a connection is established using an access point, the power saving function is enabled.

**LinkedShot**

The power saving function is disabled regardless of the setting.

# <span id="page-115-0"></span>**[MAC address]**

The MAC address of the transmitter can be checked. The MAC address of the transmitter is displayed in [**Wireless**].

# **10**

# **Troubleshooting Guide**

**Transfer speed in ad hoc mode may become extremely slow when** the transmitter is used with certain types of computer. For more information, contact your dealer or nearest Canon Service Center.

# **Responding to Error Messages**

If a wireless setting error is displayed on the camera's LCD monitor, refer to the examples of corrective actions in this section to eliminate the cause of the error. In case of errors, the  $<$  LAN $>$  lamp on the camera blinks in red. The error details can also be checked under the [5**3**] tab [**Communication settings**] 9 [**Network settings**] 9 [**Error description**].

Click the error code number's page in the following chart to jump to the corresponding page.

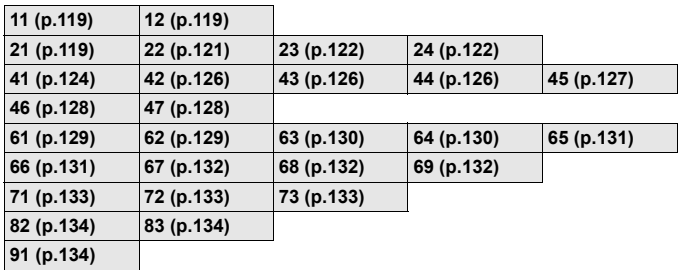

# **If [Waiting to retry transfer...] is displayed**

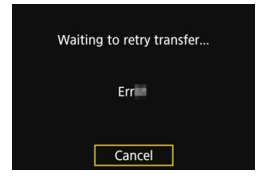

If image transfer via FTP fails after shooting, the screen on the left is displayed, and the camera's  $\leq$  LAN $>$ lamp blinks in red. Check the error code number and eliminate the cause of the error.

Once the cause of the error is eliminated, the images whose transfer previously failed will be re-transferred automatically.

Note that when you cancel image transfer, or turn off the camera, the image will not be re-transferred automatically. See page [48](#page-47-0) and transfer the image.

# <span id="page-118-0"></span>**11: Connection target not found**

- **In the case of [EOSUtility], is EOS Utility running?**
- Start EOS Utility and re-establish the connection (p[.56](#page-55-0)).
- **In the case of [Smartphone], is Camera Connect running?**
- Establish a connection using Camera Connect (p.[76\)](#page-75-0).
- **Are the transmitter and the access point set to use the same encryption key for authentication?**
- This error occurs if the encryption keys do not match when the authentication method for encryption is set to [**Open system**]. The setting is case-sensitive, so check upper- and lower-case characters. Make sure that the correct encryption key for authentication is entered on the transmitter (p[.32](#page-31-0)).

# <span id="page-118-1"></span>**12: Connection target not found**

- **Are the target device and access point turned on?**
- $\triangleright$  Turn on the target device and access point, then wait a while. If a connection still cannot be established, perform the procedures to establish the connection again.

# <span id="page-118-2"></span>**21: No address assigned by DHCP server**

#### **What to check on the transmitter**

- **On the transmitter, IP address is set to [Auto setting]. Is this the correct setting?**
- If no DHCP server is used, configure settings after setting the IP address to [**Manual setting**] on the transmitter (p[.144\)](#page-143-0).

#### **What to check on the DHCP server**

- **Is the power of the DHCP server on?**
- Turn on the DHCP server.
- **Are there enough addresses for assignment by the DHCP server?**
- Increase the number of addresses assigned by the DHCP server.
- Remove devices assigned addresses by the DHCP server from the network to reduce the number of addresses in use.
- **Is the DHCP server working correctly?**
- ▶ Check the DHCP server settings to make sure it is working correctly as a DHCP server.
- If applicable, ask your network administrator to ensure the DHCP server is available.

#### **What to check on the network as a whole**

- **Does your network include a router or similar device that serves as a gateway?**
- $\blacktriangleright$  If applicable, ask your network administrator for the network gateway address and enter it on the transmitter (p.[138](#page-137-0), [144\)](#page-143-0).
- Make sure that the gateway address setting is correctly entered on all network devices, including the transmitter.

#### **Responding to Error Messages 21 - 24**

Also check the following points when responding to errors numbered 21 - 24. **Are the transmitter and the access point set to use the same encryption key for authentication?**

This error occurs if the encryption keys do not match when the authentication method for encryption is set to [**Open system**]. The setting is case-sensitive, so check upper- and lower-case characters. Make sure that the correct encryption key for authentication is entered on the transmitter (p.[32](#page-31-0)).

# <span id="page-120-0"></span>**22: No response from DNS server**

#### **What to check on the transmitter**

- **On the transmitter, DNS address is set to [Manual setting]. Is this the correct setting?**
- If no DNS server is used, set the transmitter's DNS address setting to [**Disable**] (p.[144\)](#page-143-0).
- **On the transmitter, does the DNS server's IP address setting match the server's actual address?**
- On the transmitter, set the IP address that matches the address of the DNS server used (p[.138](#page-137-0), [144](#page-143-0)).

#### **What to check on the DNS server**

- **Is the power of the DNS server on?**
- Turn on the DNS server
- **Are the DNS server settings for IP addresses and the corresponding names correct?**
- ▶ On the DNS server, make sure IP addresses and the corresponding names are entered correctly.
- **Is the DNS server working correctly?**
- ► Check the DNS server settings to make sure the server is working correctly as a DNS server.
- $\blacktriangleright$  If applicable, ask your network administrator to ensure that the DNS server is available.

#### **What to check on the network as a whole**

- **Does your network include a router or similar device that serves as a gateway?**
- $\blacktriangleright$  If applicable, ask your network administrator for the network gateway address and enter it on the transmitter (p[.138](#page-137-0), [144](#page-143-0)).
- Make sure that the gateway address setting is correctly entered on all network devices, including the transmitter.

# <span id="page-121-0"></span>**23: Duplicate IP address**

#### **What to check on the transmitter**

- **Is another device on the transmitter network using the same IP address as the transmitter?**
- Change the transmitter's IP address to avoid using the same address as another device on the network. Otherwise, change the IP address of the device that has a duplicate address.
- If the transmitter's IP address is set to [**Manual setting**] in network environments using a DHCP server, change the setting to [**Auto setting**] (p[.34\)](#page-33-0).

## <span id="page-121-1"></span>**24: No response from proxy server**

#### **What to check on the transmitter**

- **The transmitter's proxy server setting is [Enable]. Is this the correct setting?**
- If no proxy server is used, set the proxy server setting to [**Disable**] (p[.39](#page-38-0)).
- **Do the transmitter's [Address setting] and [Port No.] settings match those of the proxy server?**
- ▶ Configure the transmitter's proxy server address and port number to match those of the proxy server (p[.39](#page-38-0)).
- **Are the transmitter's proxy server settings correctly entered on the DNS server?**
- Make sure the proxy server's [**Address**] is correctly entered on the DNS server.

#### **What to check on the proxy server**

- **Is the power of the proxy server on?**
- Turn on the proxy server.
- **Is the proxy server working correctly?**
- ► Check the proxy server settings to make sure it is working correctly as a proxy server.
- $\blacktriangleright$  If applicable, ask your network administrator for the proxy server's address setting and port number, then enter them on the **transmitter**

#### **What to check on the network as a whole**

- **Does your network include a router or similar device that serves as a gateway?**
- $\blacktriangleright$  If applicable, ask your network administrator for the network gateway address and enter it on the transmitter.
- Make sure that the gateway address setting is correctly entered on all network devices, including the transmitter.

# <span id="page-123-0"></span>**41: Cannot connect to FTP server**

#### **What to check on the transmitter**

- **On the transmitter, does the FTP server's IP address setting match the server's actual address?**
- **Configure the IP address on the transmitter to match the actual** FTP server address (p.[38\)](#page-37-0).
- **Are the transmitter and the access point set to use the same encryption key for authentication?**
- This error occurs if the encryption keys do not match when the authentication method for encryption is set to [**Open system**]. The setting is case-sensitive, so check upper- and lower-case characters. Make sure that the correct encryption key for authentication is entered on the transmitter (p[.32\)](#page-31-0).
- **On the transmitter, does the [Port number setting] for the FTP server match the actual port number of the FTP server?**
- $\triangleright$  Configure the same port number (usually 21) on the transmitter and FTP server. Configure the port number on the transmitter to match the actual FTP server port number (p[.39](#page-38-0)).
- **Are the transmitter's FTP server settings correctly entered on the DNS server?**
- Make sure the FTP server's [**Server name**] is correctly entered on the DNS server. Make sure the [**Server name**] for the FTP server is correctly entered on the transmitter (p.[38](#page-37-0)).

#### **What to check on the FTP server**

- **Is the FTP server working correctly?**
- ▶ Configure the computer correctly to function as an FTP server.
- $\blacktriangleright$  If applicable, ask your network administrator for the FTP server address and port number, then enter them on the transmitter.
- **Is the power of the FTP server on?**
- Turn on the FTP server. The server may have been turned off because of an energy-saving mode.
- **On the transmitter, does the FTP server's IP address setting (in [Address]) match the server's actual address?**
- **Configure the IP address on the transmitter to match the actual** FTP server address (p[.38](#page-37-0)).
- **Is a firewall or other security software enabled?**
- Some security software uses a firewall to restrict access to the FTP server. Change the firewall settings to allow access to the FTP server.
- You may be able to access the FTP server by setting [**Passive mode**] to [**Enable**] on the transmitter (p.[111\)](#page-110-0).
- **Are you connecting to the FTP server via a broadband router?**
- Some broadband routers use a firewall to restrict access to the FTP server. Change the firewall settings to allow access to the FTP server.
- You may be able to access the FTP server by setting [**Passive mode**] to [**Enable**] on the transmitter (p.[111\)](#page-110-0).

#### **What to check on the network as a whole**

- **Does your network include a router or similar device that serves as a gateway?**
- $\blacktriangleright$  If applicable, ask your network administrator for the network gateway address and enter it on the transmitter (p.[138](#page-137-0), [144\)](#page-143-0).
- $\blacktriangleright$  Make sure that the gateway address setting is correctly entered on all network devices, including the transmitter.

# <span id="page-125-0"></span>**42: FTP server rejected connection**

#### **What to check on the FTP server**

- **Is the FTP server configured to restrict access to only some IP addresses?**
- Change the FTP server settings to allow access from the [**IP address**] configured on the transmitter in the TCP/IP settings.

# <span id="page-125-1"></span>**43: Cannot connect to FTP server. Error code received from server.**

#### **What to check on the FTP server**

- **Have you exceeded the maximum number of FTP server connections?**
- Disconnect some network devices from the FTP server or increase the maximum number of connections in the FTP server settings.

# <span id="page-125-2"></span>**44: Cannot disconnect FTP server. Error code received from server.**

- **This error occurs if the transmitter fails to disconnect from the FTP server for some reason.**
- Turn off and on the FTP server and camera.

# <span id="page-126-0"></span>**45: Cannot login to FTP server. Error code received from server.**

#### **What to check on the transmitter**

- **On the transmitter, is the [Login name] entered correctly?**
- Check the login name for accessing the FTP server. The setting is case-sensitive, so check upper- and lower-case characters. Make sure the correct login name is entered on the transmitter (p.[39](#page-38-1)).
- **On the transmitter, is the [Login password] entered correctly?**
- $\blacktriangleright$  If a login password is configured on the FTP server, check the upper- and lower-case characters to make sure the password on the transmitter matches it (p.[39\)](#page-38-1).

#### **What to check on the FTP server**

- **Do the user rights for the FTP server allow reading, writing, and log access?**
- ▶ Configure the FTP server's user rights to allow reading, writing, and log access.
- **Is the folder specified as the transfer destination on the FTP server named with ASCII characters (p.[21\)](#page-20-0)?**
- ▶ Use ASCII characters for the folder name.

# <span id="page-127-0"></span>**46: For the data session, error code received from FTP server**

#### **What to check on the FTP server**

- **The connection was terminated by the FTP server.**
- Restart the FTP server.
- **Do the user rights for the FTP server allow reading, writing, and log access?**
- ▶ Configure the FTP server's user rights to allow reading, writing, and log access.
- **Do user rights allow access to the target folder on the FTP server?**
- Configure the user rights for access to the target folder on the FTP server to allow saving images from the transmitter.
- **Is the power of the FTP server on?**
- ▶ Turn on the FTP server. The server may have been turned off because of an energy-saving mode.
- **Is the hard disk of the FTP server full?**
- $\blacktriangleright$  Increase available space on the hard disk.

# <span id="page-127-1"></span>**47: Image file transfer completion not confirmed by FTP server**

- **This error occurs if, for some reason, the transmitter fails to receive confirmation from the FTP server that image file transfer is complete.**
- ► Turn off and on the FTP server and camera, then transfer the images again.

# <span id="page-128-0"></span>**61: Selected SSID wireless LAN network not found**

- **Are any obstacles blocking the line of sight between the transmitter and the antenna of the access point?**
- $\blacktriangleright$  Move the antenna of the access point to a position clearly visible from the point of view of the transmitter (p[.136](#page-135-0)).

#### **What to check on the transmitter**

- **Does the SSID set on the transmitter match that of the access point?**
- Check the SSID at the access point, then set the same SSID on the transmitter (p.[31\)](#page-30-0).

#### **What to check at the access point**

- **Is the access point turned on?**
- Turn on the power of the access point.
- **If filtering by MAC address is active, is the MAC address of the transmitter used registered at the access point?**
- Register the MAC address  $(p.116)$  $(p.116)$  $(p.116)$  of the transmitter used at the access point.

## <span id="page-128-1"></span>**62: No response from wireless LAN terminal**

#### **What to check on the transmitter**

- **Is the transmitter configured for communication in infrastructure mode?**
- $\triangleright$  Configure the transmitter for communication in ad hoc mode.

#### **What to check at the access point**

- **Is there a nearby access point for ad hoc communication?**
- Set up an access point for ad hoc communication near the transmitter.

# <span id="page-129-0"></span>**63: Wireless LAN authentication failed**

- **Are the transmitter and the access point set to use the same authentication method?**
- $\blacktriangleright$  The transmitter supports the following authentication methods: [**Open system**], [**Shared key**], and [**WPA/WPA2-PSK**] (p[.27\)](#page-26-0).
- **Are the transmitter and the access point set to use the same encryption key for authentication?**
- The setting is case-sensitive, so check upper- and lower-case characters. Make sure that the correct encryption key for authentication is entered on the transmitter (p[.32\)](#page-31-0).
- **If filtering by MAC address is active, is the MAC address of the transmitter used registered at the access point?**
- Register the MAC address (p[.116](#page-115-0)) of the transmitter at the access point.

# <span id="page-129-1"></span>**64: Cannot connect to wireless LAN terminal**

- **Are the transmitter and the access point set to use the same encryption method?**
- $\blacktriangleright$  The transmitter supports the following encryption methods: WEP, TKIP, and AES (p[.27](#page-26-0)).
- **If filtering by MAC address is active, is the MAC address of the transmitter used registered at the access point?**
- Register the MAC address  $(p.116)$  $(p.116)$  $(p.116)$  of the transmitter used at the access point.

# <span id="page-130-0"></span>**65: Wireless LAN connection lost**

- **Are any obstacles blocking the line of sight between the transmitter and the antenna of the access point?**
- $\triangleright$  Move the antenna of the access point to a position clearly visible from the point of view of the transmitter (p[.136](#page-135-0)).
- **The wireless LAN connection was lost, for some reason, and the connection cannot be restored.**
- ▶ The following are possible reasons: excessive access to the access point from other terminals, a microwave oven or similar appliance in use nearby (interfering with IEEE 802.11n/g/b (2.4 GHz band)), or influence of rain or high humidity (p[.136](#page-135-1)).

# <span id="page-130-1"></span>**66: Incorrect wireless LAN encryption key**

- **Are the transmitter and the access point set to use the same encryption key for authentication?**
- The setting is case-sensitive, so check upper- and lower-case characters. Make sure that the correct encryption key for authentication is entered on the transmitter and the access point (p.[32\)](#page-31-0).

Note that if the authentication method is [**Open system**], an Error 41 ("Cannot connect to FTP server") is displayed.

# <span id="page-131-0"></span>**67: Incorrect wireless LAN encryption method**

- **Are the transmitter and the access point set to use the same encryption method?**
- $\blacktriangleright$  The transmitter supports the following encryption methods: WEP, TKIP, and AES (p[.27](#page-26-0)).
- **If filtering by MAC address is active, is the MAC address of the transmitter used registered at the access point?**
- Register the MAC address  $(p.116)$  $(p.116)$  $(p.116)$  of the transmitter used at the access point.

# <span id="page-131-1"></span>**68: Cannot connect to wireless LAN terminal. Retry from the beginning.**

- **Did you hold down the access point's WPS (Wi-Fi Protected Setup) button for the specified period of time?**
- $\blacktriangleright$  Hold down the WPS button for the period of time instructed by the access point's instruction manual.
- **Are you trying to establish a connection near the access point?**
- $\blacktriangleright$  Try establishing the connection when both devices are within reach of each other.

# <span id="page-131-2"></span>**69: Multiple wireless LAN terminals have been found. Cannot connect. Retry from the beginning.**

- **Connection is in progress by other access points in Pushbutton Connection mode (PBC mode) of Wi-Fi Protected Setup (WPS).**
- $\triangleright$  Wait a while before trying to establish the connection, or try to establish a connection in PIN code connection mode (PIN mode) (p[.29](#page-28-0)).

# <span id="page-132-0"></span>**71: Cannot connect to slave camera**

- **Are you following the correct procedure to establish the connection with slave cameras?**
- $\triangleright$  Operate slave cameras by following the correct instructions (p[.84](#page-83-0), [85](#page-84-0)).
- **Are the slave cameras too far from the master camera?**
- **Bring the slave cameras closer to the master camera.**

## <span id="page-132-1"></span>**72: Cannot connect to master camera**

- **Are you following the correct procedure to establish the connection with master camera?**
- **Dearate the master camera by following the correct instructions** (p.[86,](#page-85-0) [87\)](#page-86-0).
- **Is the master camera too far from the slave cameras?**
- $\triangleright$  Bring the master camera closer to the slave cameras.

## <span id="page-132-2"></span>**73: Could not synchronize the time**

- **Are you following the correct procedure to establish a connection between the master and slave cameras?**
- ▶ Operate the master and slave cameras by following the correct instructions (p[.98](#page-97-0)-[100](#page-99-0)).
- **Is the master camera too far from the slave cameras?**
- Bring the master and slave cameras closer together.

# <span id="page-133-0"></span>**82: Wireless File Transmitter not connected**

- **Is the transmitter attached correctly?**
- $\blacktriangleright$  Make sure the transmitter is securely inserted in the camera (p.[11](#page-10-0)).

# <span id="page-133-1"></span>**83: Wireless LAN connection terminated because of high WFT temperature**

- **Due to transmitter temperature rise, wireless operation has temporarily stopped and the wireless LAN connection has been terminated.**
- $\blacktriangleright$  Allow the transmitter to cool down (for example, by shielding it from direct sunlight). When the transmitter cools down, the connection will be automatically re-established.

# <span id="page-133-2"></span>**91: Other error**

- **A problem other than error code number 11 to 83 occurred.**
- ▶ Turn off and on the camera's power switch.

# **Troubleshooting Guide**

If a problem occurs, first refer to this Troubleshooting Guide to check the camera and connected device. If this Troubleshooting Guide does not resolve the problem, contact the nearest Canon Service Center.

## **Cannot transfer images to an FTP server.**

 To transfer captured images to an FTP server, set the Live View shooting/Movie shooting switch to  $\leq -\geq$ . When the Live View shooting/Movie shooting switch is set to <k>, images cannot be transferred.

## **Cannot perform linked shooting.**

● To perform linked shooting, set the Live View shooting/Movie shooting switch to  $\leq \blacksquare$ . When the Live View shooting/Movie shooting switch is set to

<k>, linked shooting is not possible.

#### **Cannot reconnect to a smartphone.**

- Even with a combination of the same camera and smartphone, if you have changed the settings or selected a different setting, reconnection may not be established even after selecting the same SSID. In such a case, delete the camera connection settings from the Wi-Fi settings on the smartphone and set up a connection again.
- If Camera Connect is left running while setting up a connection again, the connection may not be established. In such a case, restart Camera Connect.

# **The camera and transmitter heat up and the wireless operation may stop.**

 $\bullet$  If wireless operation is used continuously in high ambient temperatures for a prolonged period, the camera temperature may rise; consequently, an Error 83 may appear and the wireless operation may stop (p.[134](#page-133-1)).

# **Communication Function Setting Notes**

If the transmission rate drops, the connection is lost, or other problems occur when using the communication function, try the following corrective actions.

# <span id="page-135-0"></span>**Access Point and Antenna Installation Location**

- When using the transmitter indoors, install the device in the same room where you are shooting.
- Install the device higher than the transmitter.
- Install the device where people or objects do not come between it and the transmitter.
- Install the device as close to the transmitter as possible. In particular, note that during outdoor use in poor weather, rain may absorb radio waves and disrupt the connection.

# <span id="page-135-1"></span>**Nearby Electronic Devices**

If the transmission rate of a wireless LAN drops because of the influence of the following electronic devices, stop using them or establish a connection further away from them. In addition, switching to a wired LAN can resolve the problem.

- The transmitter communicates over wireless LANs via IEEE 802.11n/g/b using radio waves in the 2.4 GHz band. For this reason, the wireless LAN transmission rate may drop if there are nearby microwave ovens, cordless telephones, microphones, or similar devices operating on the same frequency band.
- If a wireless LAN terminal on the same frequency band as the transmitter is used nearby, the transmission rate of the wireless LAN may drop.

# **Notes for Using Multiple Wireless Transmitters**

- When multiple cameras with a wireless transmitter attached are connected to one access point, make sure that the cameras' IP addresses are different.
- When multiple cameras with a wireless transmitter attached are connected to one access point, the transmission rate drops.
- When there are multiple IEEE 802.11n/g/b (2.4 GHz band) access points, leave a gap of four channels between each wireless LAN channel to reduce radio wave interference. For example, use channels 1, 6, and 11, channels 2, 7, and 12, or channels 3, 8, and 13.

When IEEE 802.11n/a can be used (on the 5 GHz band), switch to IEEE 802.11n/a (on the 5 GHz band) and specify a different channel.

# **Security**

If security settings have not been properly set, the following problems may occur.

- Transmission monitoring Third parties with malicious intent may monitor the wireless LAN transmissions and attempt to acquire the data you are sending.
- Unauthorized network access Third parties with malicious intent may gain unauthorized access to the network you are using to steal, modify, or destroy information. Additionally, you could fall victim to other types of unauthorized access such as impersonation (where someone assumes an identity to gain access to unauthorized information) or springboard attacks (where someone gains unauthorized access to your network as a springboard to cover their tracks when infiltrating other systems).

To prevent these types of problems from occurring, be sure to thoroughly secure your network.

# <span id="page-137-0"></span>**Checking Network Settings**

#### **Windows**

Open the Windows [**Command Prompt**], then type ipconfig /all and press the <**Enter**> key.

The IP address assigned to the computer is displayed, as well as the subnet mask, gateway, and DNS server information.

# **Mac OS**

In Mac OS X, open the [**Terminal**] application, enter ifconfig -a, and press the <**Return**> key. The IP address assigned to the computer is indicated in the [en0] item by [inet], in the format "\*\*\*.\*\*\*.\*\*\*\*\*\*".

\* For information about the [**Terminal**] application, refer to the Mac OS X help.

To avoid using the same IP address for the computer and other devices on the network, change the rightmost number when configuring the IP address assigned to the camera in the processes described on page [144.](#page-143-0)

Example: 192.168.1.10

# 

# **Reference**

# **Creating and Registering Captions**

Follow these steps to create captions and register them on the camera, as introduced in "Adding a Caption Before Transfer" (p[.52](#page-51-0)). When creating and registering captions, use a computer on which EOS Utility is installed.

**See "Operating Remotely Using EOS Utility" on page [55](#page-54-0) to enable the use of EOS Utility over a LAN.**

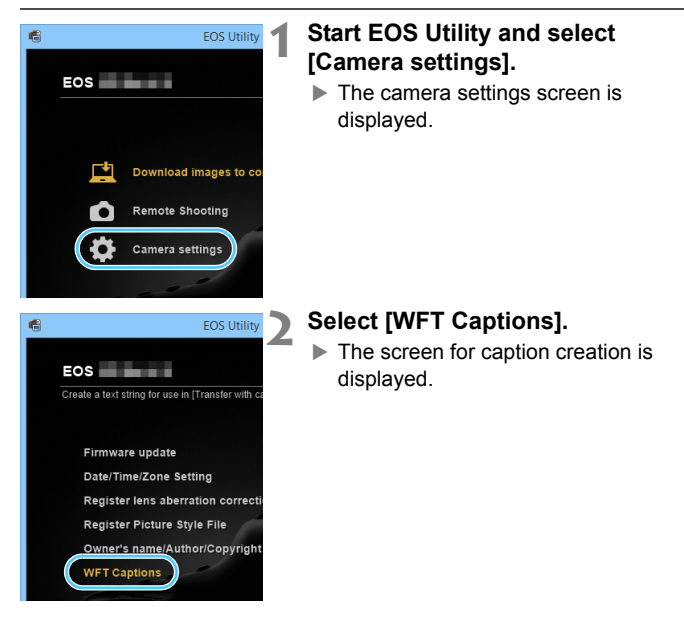

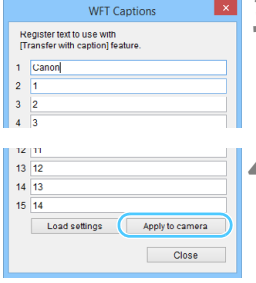

# **3 Enter the caption or captions.**

- Enter up to 31 characters (in ASCII format).
- To acquire caption data stored in the camera, select [**Load settings**].

## **4 Register the captions on the camera.**

 Select [**Apply to camera**] to register your new captions on the camera.

# **Setting Network Manually**

Set the network settings for the camera access point mode manually. Set [**SSID**], [**Channel setting**], and [**Encryption settings**] on each screen displayed.

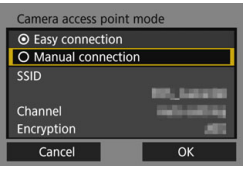

# **1 Select [Manual connection].**

Select  $[OK]$  and press  $\leq$   $(F)$  > to go to the next screen.

#### SSID 10/22 1234567890 回飞 面价  $@-7::|?()[] < >0$ 123456789 abcdefghijklmnopqrstuvwxyz ABCDEFGHIJKLMNOPQRSTUVWXY  $*#$ , +=\$%&'"{}\~| **MENU OK INFO.** Cancel

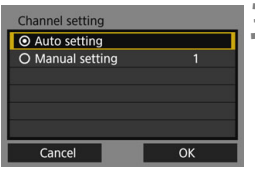

# **2 Enter an SSID (network name).**

- Enter any characters using the virtual keyboard (p.[21](#page-20-0)).
- When you are finished, press the <MFNU> button

# **3 Select the desired channel setting.**

- $\bullet$  To specify the settings manually, select [**Manual setting**], then turn the  $\langle \xi \rangle^{\text{max}}$  > dial.
- $\bullet$  Select **[OK**] and press  $\leq$   $(\text{ST})$  to go to the next screen.

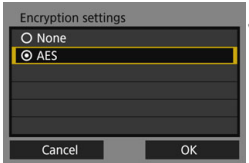

# **4 Select the desired encryption setting.**

- For encryption, select [**AES**].
- $\bullet$  Select [OK] and press  $\lt$   $\circ$   $\circ$   $\circ$ .
- When [**AES**] is selected, the virtual keyboard (p.[21\)](#page-20-0) is displayed. Enter any encryption key of eight characters, then press the <MENU> button to set.
- The set SSID and encryption key are displayed.

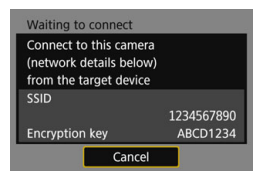

• For subsequent operations, see "Connecting with Easy Connection" (p.[25\)](#page-24-0).

# <span id="page-143-0"></span>**Setting IP Address Manually**

Set the IP address settings manually. The items displayed will differ depending on the communication method.

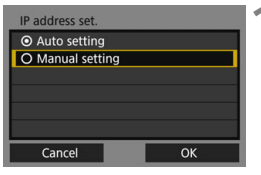

192.168.1.2

**Disable** 

**Disable** 

255.255.255.0 **Disable** 

OK

IP address set **IP** address

Subnet mask

Gateway **DNS** address

IP security

Cancel

# **1 Select [Manual setting].**

Select [OK] and press  $\leq$   $($  set  $)$  > to go to the next screen.

# **2 Select the item to be set.**

- Select an item and press  $\leq$   $(F)$  >. The number entry screen will appear.
- To use a gateway, DNS address, or IPsec, select [**Enable**], select  $[Address]$ , then press  $\leq$   $(SET)$  >.

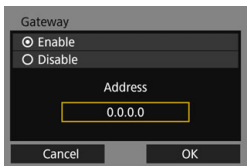

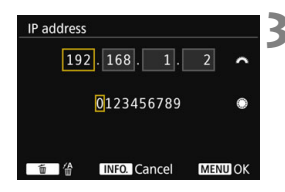

# **3 Enter the desired values.**

- $\bullet$  Turn the  $\leq$   $\leq$   $\leq$   $\leq$   $\leq$  and to move the input position in the upper area and turn the  $\leq$   $\otimes$  > dial to select the number. Press  $\leq$   $(F)$  > to enter the selected number.
- To set the entered values and return to the screen for step 2, press the <MFNU> button
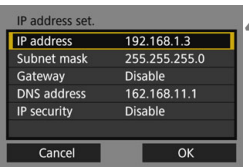

# **4 Select [OK].**

- When you have completed setting the necessary items, select [**OK**] and  $press$  < $(s_{ET})$  >.
- ▶ The setting screen for the communication method will appear.
- If you are not sure what to enter, see "Checking Network Settings" (p[.138\)](#page-137-0), or ask the network administrator or another person knowledgeable about the network.

# **Specifications**

#### 9**Type**

#### 9**Wireless LAN**

Transmission range: Up to approx. 150 m / 492 ft.

Type: IEEE 802.11n/a/g/b wireless LAN compatible image transfer accessory

Standards compliance: IEEE 802.11n, IEEE 802.11a, IEEE 802.11g, IEEE 802.11b Transmission method: DS-SS modulation (IEEE 802.11b) OFDM modulation (IEEE 802.11n/a/g)

- \* With no obstructions between the transmitting and receiving antennas and no radio interference
- \* Up to 15 m / 49.2 ft. when connected to a smartphone directly

Transmission frequency (central frequency):

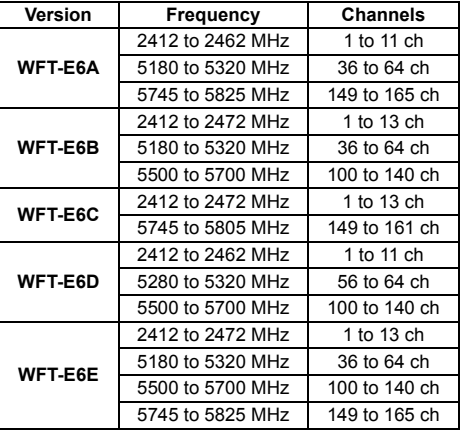

Connection method: Infrastructure mode, camera access point mode, ad hoc mode

\* Wi-Fi Protected Setup supported

Security: Authentication method: Open system, Shared key, WPA/WPA2-PSK

Encryption: WEP, TKIP, AES

\* IPsec supported

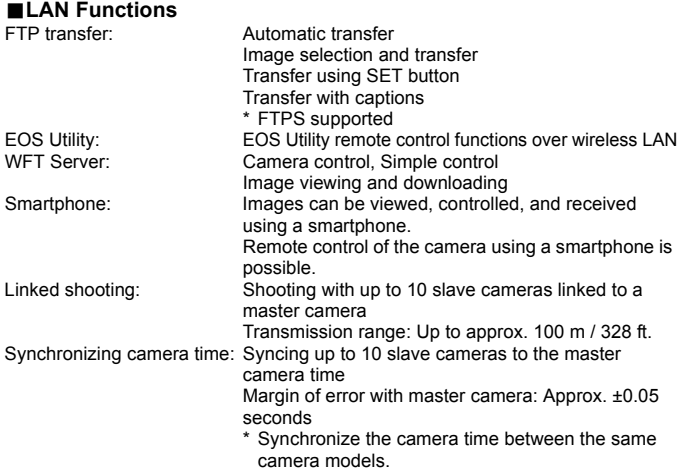

#### 9**Number of Possible Shots**

**Number of possible shots during [Automatic transfer]** (Approx. shots)

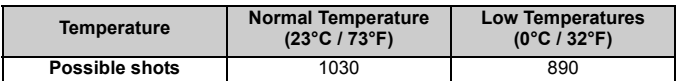

\* The figures above are based on a fully-charged Battery Pack LP-E19, [**Power saving**] enabled, and CIPA (Camera & Imaging Products Association) testing standards.

\* When transferring images consecutively over wireless LAN, the number of possible shots will decrease.

# **Dimensions and Weight**<br>Dimensions (W x H x D): 24.

 $24.7 \times 57.0 \times 34.1 \text{ mm}$  / 0.97 x 2.24 x 1.34 in. Weight: Meight: Approx. 38 g / 1.34 oz. (body only)

#### $\blacksquare$  Operation Environment

Working temperature range: 0°C - 45°C / 32°F - 113°F Working humidity: 85% or less

- All the data above is based on Canon's testing standards and CIPA (Camera & Imaging Products Association) testing standards and guidelines.
- Transmitter specifications and appearance are subject to change without notice.

### **Trademarks**

- Microsoft and Windows are trademarks or registered trademarks of Microsoft Corporation in the United States and/or other countries.
- Macintosh and Mac OS are trademarks of Apple Inc., registered in the U.S. and other countries.
- The Wi-Fi CERTIFIED logo and the Wi-Fi Protected Setup mark are trademarks of the Wi-Fi Alliance.
- WPS used on camera settings screens and in this manual stands for Wi-Fi Protected Setup.
- UPnP is a trademark of the UPnP Implementers Corporation.
- All other trademarks are the property of their respective owners.

# **Index**

# **A**

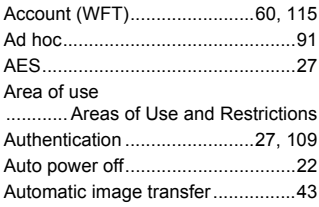

# **B**

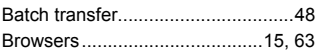

## **C**

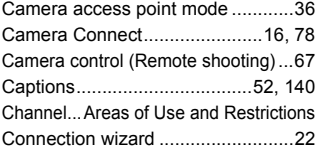

# **D**

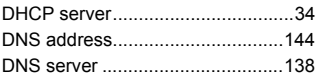

#### **E**

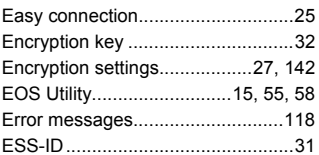

#### **F**

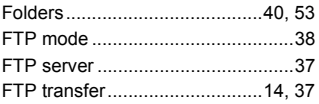

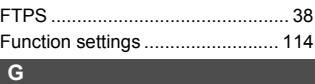

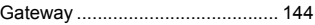

#### **I**

IEEE 802.11n/a/g/b

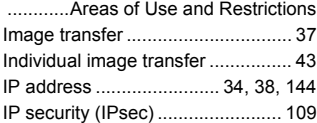

#### **J**

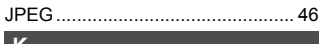

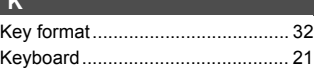

#### **L**

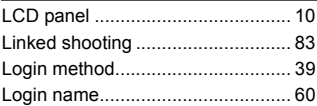

#### **M**

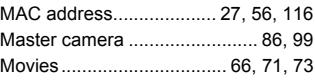

#### **N**

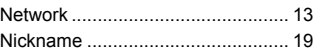

#### **O**

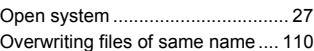

#### **P**

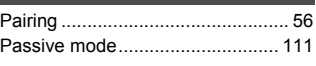

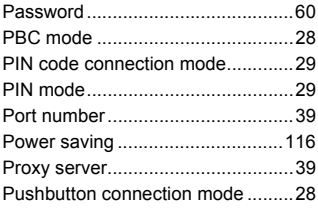

## **R**

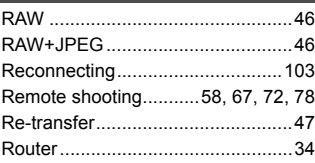

# **S**

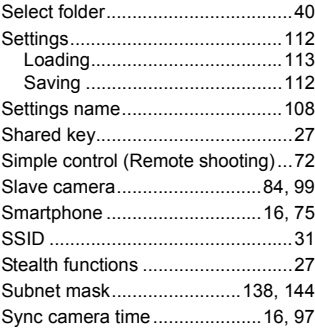

## **T**

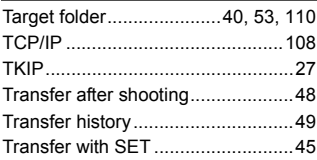

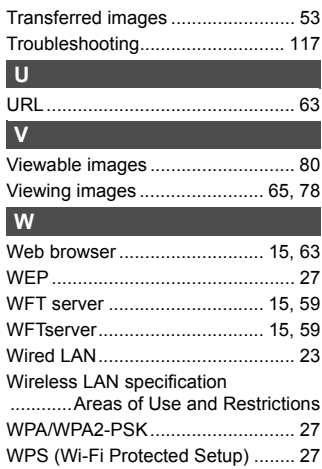

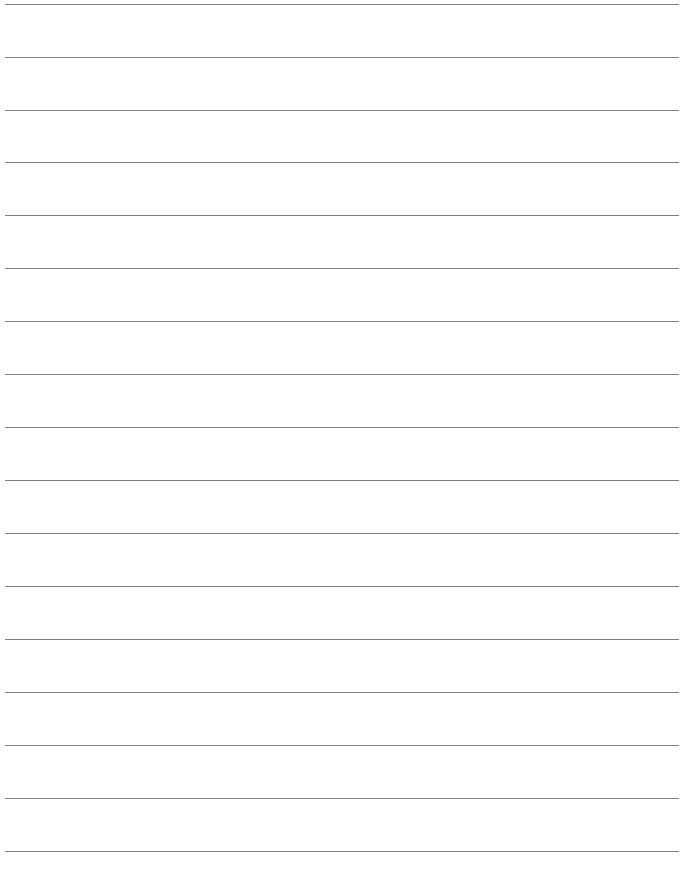

# Canon

The descriptions in this Instruction Manual are current as of June 2016. For information on the compatibility with any products introduced after this date, contact any Canon Service Center. For the latest version Instruction Manual, refer to the Canon Web site.